## **UNIVERSIDADE TECNOLÓGICA FEDERAL DO PARANÁ CURSO SUPERIOR DE TECNOLOGIA EM ANÁLISE E DESENVOLVIMENTO DE SISTEMAS**

**JONE EMILIO MAASS** 

# **DESENVOLVIMENTO DE LOJA VIRTUAL UTILIZANDO PLATAFORMA DE E-COMMERCE OPEN SOURCE**

**TRABALHO DE CONCLUSÃO DE CURSO** 

**PATO BRANCO 2013** 

## **JONE EMILIO MAASS**

# **DESENVOLVIMENTO DE LOJA VIRTUAL UTILIZANDO PLATAFORMA DE E-COMMERCE**

Trabalho de Conclusão de Curso de graduação, apresentado à disciplina de Trabalho de Diplomação, do Curso Superior de Tecnologia em Análise e<br>Desenvolvimento de Sistemas, da de Sistemas, da Universidade Tecnológica Federal do Paraná, Câmpus Pato Branco, como requisito parcial para obtenção do título de Tecnólogo.

Orientadora: Profª. Rúbia E. O. Schultz Ascari, MSc.

**PATO BRANCO 2013** 

#### **ATA Nº: 229**

#### DEFESA PÚBLICA DO TRABALHO DE DIPLOMAÇÃO DO ALUNO JONE EMILIO MAAS.

Às 17:26 hrs do dia 6 de março de 2014, Bloco V da UTFPR, Câmpus Pato Branco, reuniuse a banca avaliadora composta pelos professores Rúbia E. O. Schultz Ascari (Orientadora), Beatriz Terezinha Borsoi (Convidada) e Andréia Scariot Beulke (Convidada), para avaliar o Trabalho de Diplomação do aluno Jone Emílio Maas, matrícula 949833, sob o título Desenvolvimento de Loja Virtual Utilizando Plataforma de E-commerce: como requisito final para a conclusão da disciplina Trabalho de Diplomação do Curso Superior de Tecnologia em Análise e Desenvolvimento de Sistemas, COADS. Após a apresentação o candidato foi entrevistado pela banca examinadora, e a palavra foi aberta ao público. Em seguida, a banca reuniu-se para deliberar considerando o trabalho APROVADO. As 18:02 hrs foi encerrada a sessão.

 $4200$ 

Profa. Rúbia E. O. Schultz Ascari, M.Sc. Orientadora

Beatry Beya Profa. Beatriz Terezinha Borsoi, Dr. Convidada

Profa, Andréia Scariot Beulke, Esp. Convidada

Eliane Maria de Bortoli Favero, M.Sc Coordenador do Trabalho de Diplomação

Prof. Edilson Pontarolo. D Coordenador do Curso

### **RESUMO**

MAASS, Jone Emilio. Desenvolvimento de loja virtual utilizando plataforma de ecommerce. 2013. 78f. Monografia (Trabalho de Conclusão de Curso) - Curso Superior de Tecnologia em Análise e Desenvolvimento de Sistemas. Universidade Tecnológica Federal do Paraná, Câmpus Pato Branco. Pato Branco, 2013.

A comercialização por meio da Internet é, em geral, sustentada por sistemas de comércio de eletrônico, também chamados de lojas virtuais. Esse trabalho tem como tema a utilização de uma plataforma de e-commerce open source para a personalização e implantação de uma loja virtual. Foi realizado um levantamento sobre plataformas de *e-commerce* disponíveis no mercado, identificadas algumas plataformas open source e verificado quais dessas são mais utilizadas. Dentre as plataformas estudadas, a plataforma chamada Magento foi selecionada para realização de um estudo de caso, referente à criação de uma loja virtual para comercialização de produtos de informática. Todo o processo realizado para instalação e configuração da loja virtual é descrito nesse trabalho. Com base na experiência adquirida, a recomendação é de que seja feito um estudo antes da utilização de qualquer plataforma, para entender bem o seu funcionamento, evitando assim problemas durante o processo de instalação ou personalização causados por desconhecimento da ferramenta. Conclui-se que o Magento é uma plataforma bem completa, com muitas funcionalidades, que exige um pouco de estudo para ser utilizada, mas pode-se considerar uma ótima plataforma para desenvolvimento fácil e rápido de uma loja virtual.

**Palavras-chave**: E-commerce. Plataforma de desenvolvimento. Loja virtual.

## **ABSTRACT**

MAASS, Jone Emilio. Development of virtual store using e-commerce platform open source. 2013. 78f. Monografia (Trabalho de Conclusão de Curso) - Curso Superior de Tecnologia em Análise e Desenvolvimento de Sistemas. Universidade Tecnológica Federal do Paraná, Câmpus Pato Branco. Pato Branco, 2013.

Commercialization by means of Internet in general is supported by e-commerce systems, also called virtual stores. This work has as theme the use of an ecommerce platform for open source customization and deployment of a virtual store. Was performed survey about e-commerce platforms available in the market, was identified some open source platforms and verified which of these are most used. Among the studied platforms, the Magento was selected to conduct a case study on setting up a virtual store for selling computer products. The whole process carried out for installation and configuration of the virtual store is described in this work. Based on experience gained, the recommendation is that a study be done before using any platform, to understand how it works, thus avoiding problems during the installation or customization. Magento is a very complete platform with many features that require a bit of study to be used, but it can be considered a great platform for easy and rapid development of a virtual store.

**Keywords**: E-commerce. Development platform. Virtual store.

# **LISTA DE FIGURAS**

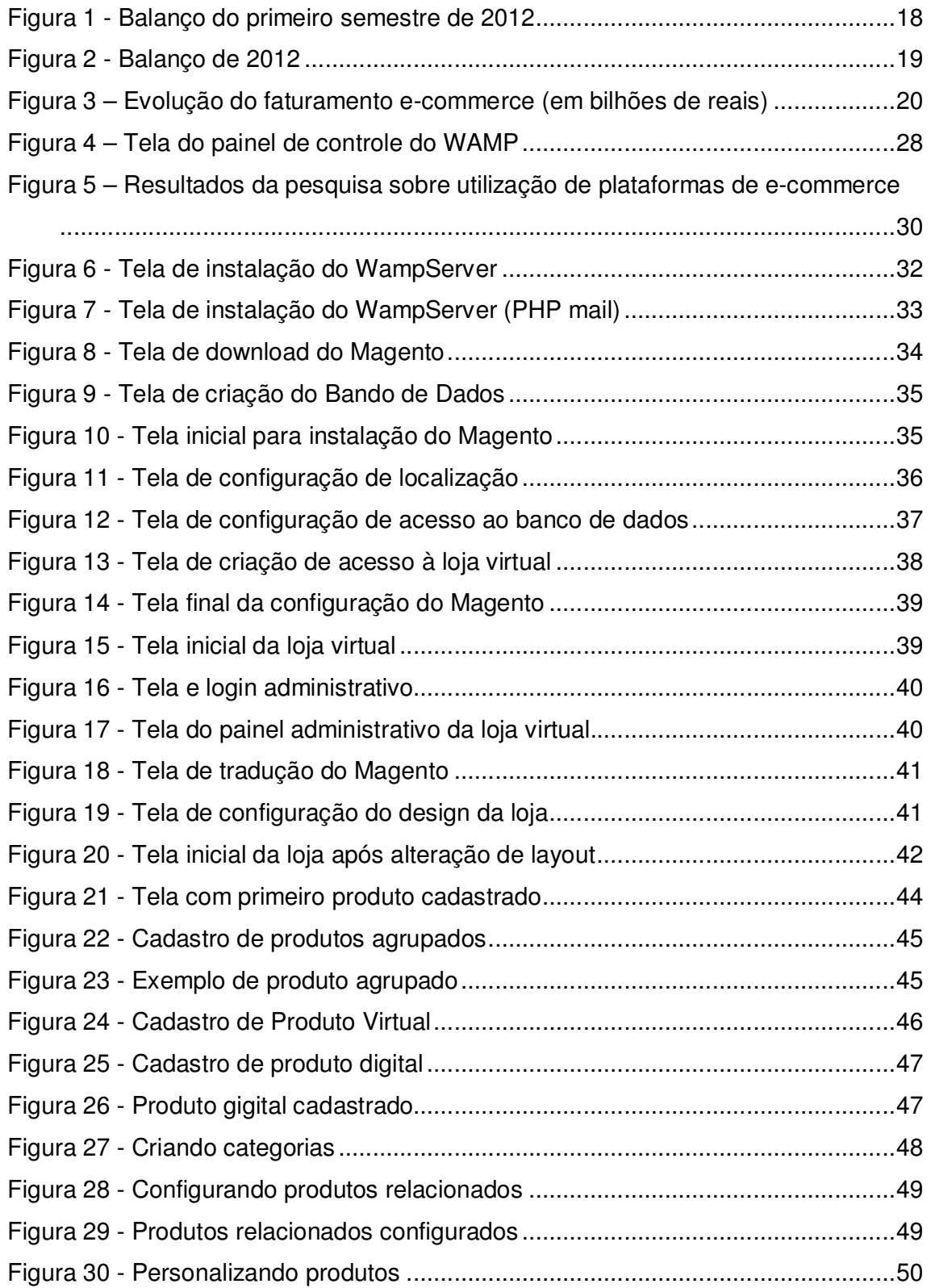

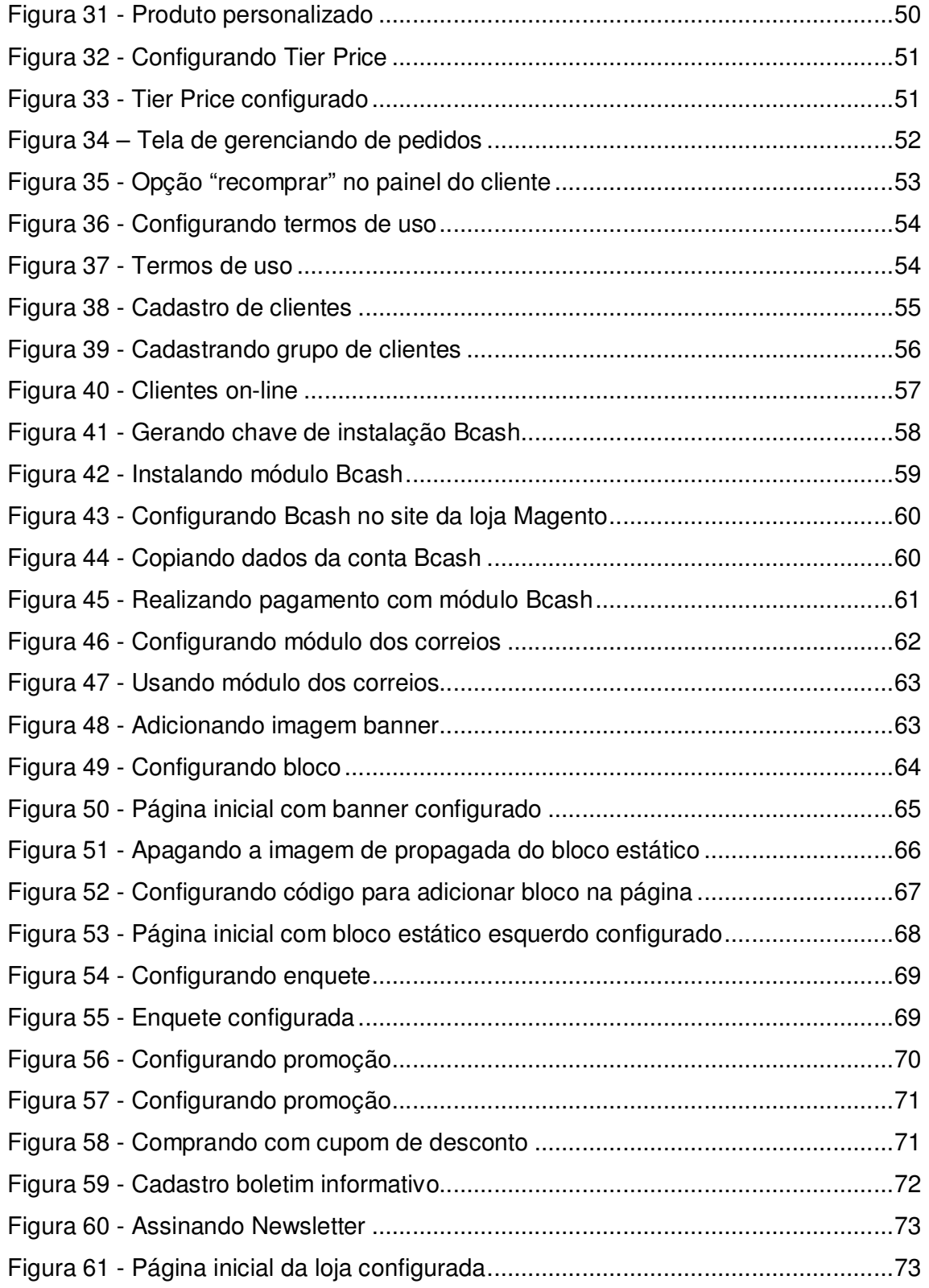

# **LISTA DE QUADROS**

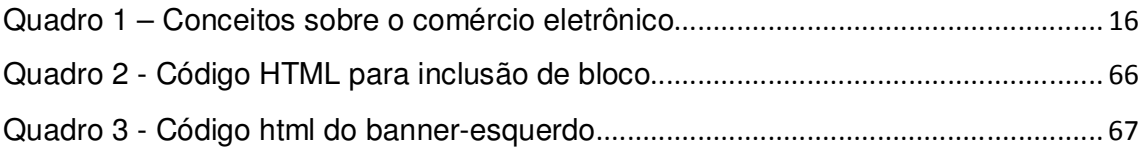

# **LISTA DE SIGLAS**

- B2C Business to Consummer
- CE Comércio Eletrônico
- CMS Content Management System
- FTP File Transfer Protocol
- GPL General Public License
- HTTP Hyper-Text Transfer Protocol
- IBM International Business Machines Corporation
- OMC Organização Mundial do Comércio
- SAAS Software-as-a-Service
- SEO Search Engine Optimization
- SSL Secure Socket Layer
- TI Tecnologia da Informação

# **SUMÁRIO**

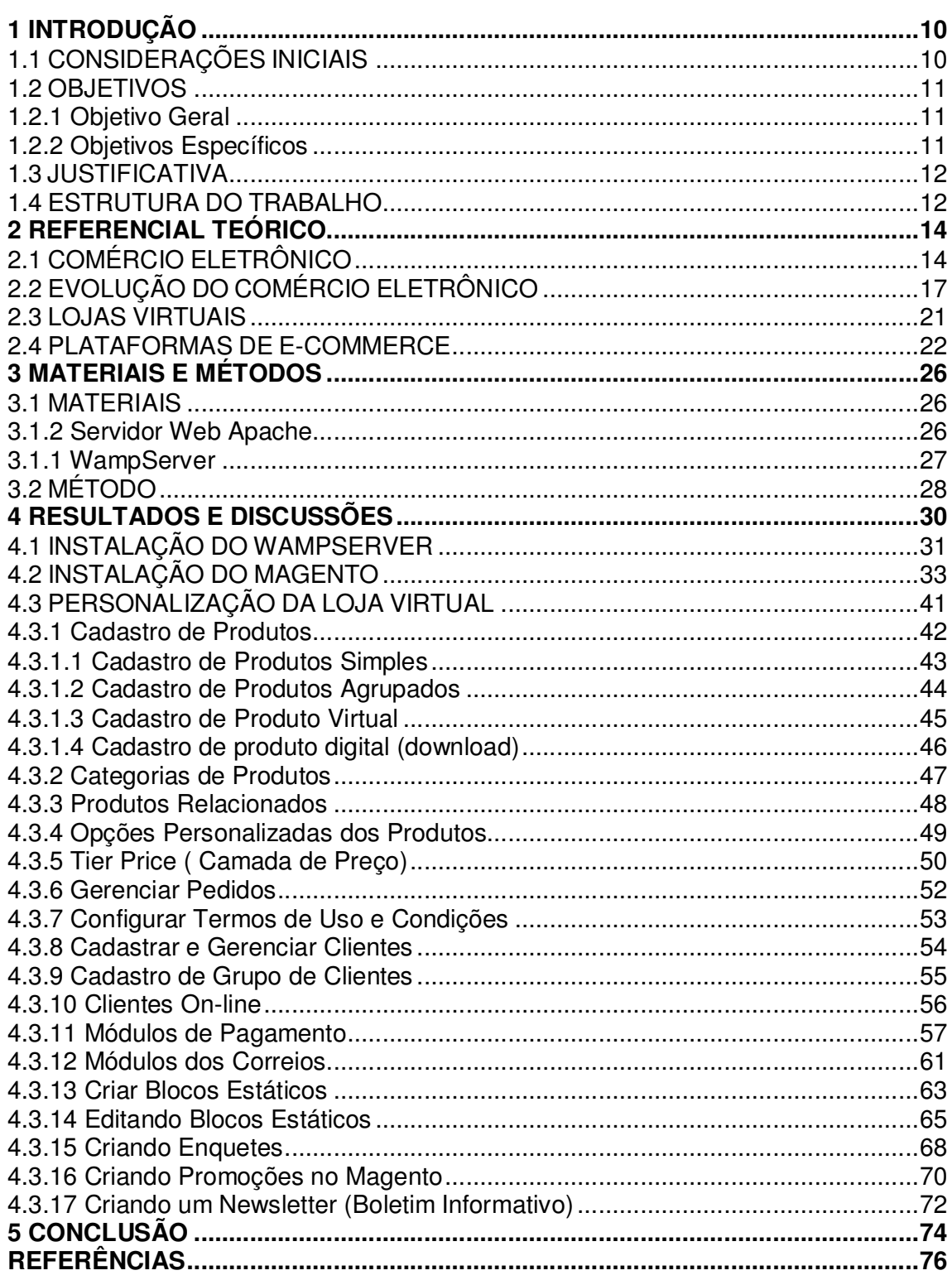

## **1 INTRODUÇÃO**

Neste capítulo são apresentadas as considerações iniciais ao estudo, objetivos, justificativa e estrutura do trabalho.

#### 1.1 CONSIDERAÇÕES INICIAIS

Segundo Kalakota e Whinston (1996), e-commerce ou comércio eletrônico consiste na compra e venda de produtos, serviços e informações por meio de rede de computadores ou Internet. Na definição de Albertin (2004), comércio eletrônico é a realização de toda a cadeia de valores dos processos de negócio em um ambiente eletrônico, por meio da aplicação intensa das tecnologias de comunicação e de informação.

Cada vez mais indivíduos e empresas estão eletronicamente conectados e isso vem impulsionando e estimulando o crescimento do comércio eletrônico.

A comercialização por meio da Internet é, em geral, sustentada por sistemas de comércio de eletrônico, também chamados de lojas virtuais. Um sistema de comércio eletrônico corresponde a uma página na Internet com um software de gerenciamento de pedidos, na qual empresas oferecem e vendem seus produtos.

Como exemplo de aplicações de comércio eletrônico, pode-se citar: bibliotecas digitais, livrarias virtuais, sites de leilão, floriculturas, supermercados, bancos, entre outros.

Considerando a grande demanda por desenvolvimento de lojas virtuais, optou-se neste trabalho, por estudar plataformas de e-commerce disponíveis no mercado com o intuito de facilitar a personalização e implantação de uma loja virtual.

Dentre as plataformas de e-commerce open source existentes, pode-se citar osCommerce, Magento, OpenCart, Zen Cart, Virtuemart, PrestaShop, Ubercart for Drupal, entre outras.

Após realizar uma análise sobre algumas plataformas de e-commerce open source disponíveis no mercado, optou-se por utilizar a plataforma chamada

Magento, pelo fato de ser a plataforma mais utilizada no mundo, para criar como estudo de caso, uma loja virtual para comercialização de produtos de informática. O magento possui 3 edições: Magento Go, Enterprise Edition e Community Edition, as duas primeiras sendo pagas, e a Community edition, que foi utilizada no trabalho, é gratuita. O estudo sobre as plataformas de desenvolvimento disponíveis no mercado foi realizado como estágio e o desenvolvimento de uma loja virtual utilizando uma das plataformas estudadas é o foco desse trabalho de conclusão de curso.

### 1.2 OBJETIVOS

O objetivo geral corresponde ao resultado principal da realização deste trabalho, ou seja, a utilização de uma plataforma de e-commerce open source para criação de uma loja virtual. Os objetivos específicos complementam o objetivo geral em termos da finalidade do projeto.

#### 1.2.1 Objetivo Geral

Desenvolver uma loja virtual empregando a plataforma de e-commerce Magento.

### 1.2.2 Objetivos Específicos

- $\circ$  Identificar dentre as plataformas de *e-commerce* existentes no mercado uma que permita o desenvolvimento fácil e rápido de uma loja virtual.
- o Descrever um estudo de caso sobre o desenvolvimento de uma loja virtual por meio do emprego de uma plataforma de e-commerce.
- o Identificar as vantagens e desvantagens com relação à utilização de plataformas de e-commerce open source.

O comércio eletrônico está se tornando mais comum na vida dos usuários de Internet. O número de pessoas que utiliza este meio para comprar algo cresce a cada dia.

Considerando a necessidade atual de disponibilizar um "espaço" comercial on-line com produtos personalizados e direcionados para os vários públicos de uma empresa, a utilização de lojas virtuais representa uma forma de agregar conforto e agilidade nas escolhas, criando uma relação de proximidade e fidelidade com os clientes.

Com base nessas informações, considera-se adequado estudar as diferentes plataformas de e-commerce disponíveis no mercado, a fim de facilitar o desenvolvimento de uma loja virtual.

Uma plataforma de e-commerce corresponde a um sistema de loja virtual desenvolvido para aplicações B2C (Business to Consummer), que permite configurar e adaptar totalmente a estrutura original para ajustar o site de acordo o ramo de aplicação da loja a ser criada. Essas plataformas são também conhecidas como sistemas gerenciadores de conteúdo, por permitirem criar, editar, gerenciar e publicar diferentes tipos de conteúdo digital de forma simples.

Além de facilitar a configuração e manutenção de uma loja virtual, uma plataforma de e-commerce pode facilitar o trabalho dos administradores, permitindo uma análise rápida e eficaz das vendas virtuais, em função de já disponibilizar várias ferramentas para acompanhamento e análise das movimentações.

#### 1.4 ESTRUTURA DO TRABALHO

O presente trabalho está organizado em capítulos, dos quais este é o primeiro e apresenta o conceito geral do sistema, contendo os objetivos e a justificativa.

No Capítulo 2 é apresentado o referencial teórico sobre comércio eletrônico,

plataforma de e-commerce e características apresentadas pelas mesmas.

 No Capítulo 3 são indicados o método e os materiais utilizados durante a elaboração do estudo proposto, ou seja, o desenvolvimento de uma loja virtual utilizando uma plataforma de e-commerce open source.

Os resultados obtidos com o trabalho, utilizando a metodologia proposta no Capitulo 3 estão contidos no Capítulo 4, apresentando imagens, gráficos e quadros para melhor compreensão.

Por fim, no Capítulo 5 está a conclusão do estudo, bem com as considerações finais.

## **2 REFERENCIAL TEÓRICO**

Este capítulo apresenta o referencial teórico do trabalho com conceitos de comércio eletrônico, plataforma de e-commerce e características apresentadas pelas mesmas.

# 2.1 COMÉRCIO ELETRÔNICO

 Abordando o tema comércio, Cruz (2000, p.16) o apresenta como uma das mais antigas atividades humanas, responsável por aproximar e manter pessoas associadas. É o comércio é "a troca de mercadorias ou serviços por moeda ou outras mercadorias e serviços". Neste processo são negociadas desde peças industriais, arte, consultoria especializada, gado, alimentos ou promessas de dinheiro.

 Relvas (2005) vai além desta percepção e afirma que desde a descoberta do comércio e das possibilidades que mantêm, que o homem teve a ideia de globalização, quando realizava trocas entre as tribos e os povos diferentes a fim de obter o que lhe faltava ou considerava conveniente e oferecendo os frutos de sua habilidade e mesmo tomando pela força. A tecnologia é que trouxe a expansão da globalização, como um meio que atinge cada vez mais lugares distantes e povos longínquos.

 O comércio eletrônico, também denominado de e-commerce ou e-business tem o seu surgimento registrado no ano de 1998, quando a *International Business* Machines Corporation (IBM) passou a divulgar em comerciais pela televisão produtos para o e-commerce de modo a despertar o interesse pelo assunto nos executivos e empresários (CRUZ, 2000).

 Relvas (2005, p.23) apresenta o comércio eletrônico ou e-commerce, como uma expressão que abrange a prática do comércio de bens e serviços com suporte na Tecnologia da Informação (TI) e definida pela Organização Mundial do Comércio

(OMC) como "o meio de produção, distribuição, marketing, vendas e distribuição de bens e serviços através de meios eletrônicos".

 O comércio eletrônico tem como base o processamento e a transmissão de dados, incluindo sons e imagens. Dentre as suas atividades inclui:

> O comércio eletrônico de bens e serviços, a entrega em linha de conteúdo digital, as transferências financeiras eletrônicas, o comércio eletrônicos de ações, conhecimentos de embarques eletrônicos, leilões comerciais, concepção e engenharia em cooperação, determinação em linha das melhores fontes para aquisições (sourcing), contratos públicos, comercialização direta ao consumidor e serviços após venda. Envolve quer produtos (por exemplo, bens de consumo, equipamentos médicos especializados), quer serviços (por exemplo, serviços de informação, serviços financeiros e jurídicos), atividades tradicionais (por exemplo, cuidados de saúde, educação) e atividades novas (por exemplo, centros comerciais virtuais) (RELVAS, 2005, p.23).

 "O comércio eletrônico (e-commerce) se refere à substituição de processos físicos por processos eletrônicos e à geração de novos modelos de colaboração com clientes e fornecedores" (SIMCHI-LEVI; KAMINSKY; SIMCHI-LEVI, 2008, p.516).

 Em sua utilização facilita a interação entre diferentes empresas e indivíduos, em uma determinada organização, incluindo as compras pela Internet, trocas, rastreamento de pedidos e correio eletrônico. Existindo há vários anos, o ecommerce utiliza redes privadas, no caso de corporações, e públicas para universidades e órgãos governamentais (SIMCHI-LEVI; KAMINSKY; SIMCHI-LEVI, 2008).

 Visto como uma recente e promissora aplicação criada com a Tecnologia da Informação, o comércio eletrônico vai além da compra e venda de produtos e serviços utilizando-se de redes de computadores. Com os sistemas de Comércio Eletrônico (CE), são realizadas comunicações entre filiais, conectividade com clientes e fornecedores, publicidade e a realização de transações comerciais. Com esta descrição, o conceito de comércio eletrônico é apresentado sob quatro diferentes perspectivas (Quadro 1).

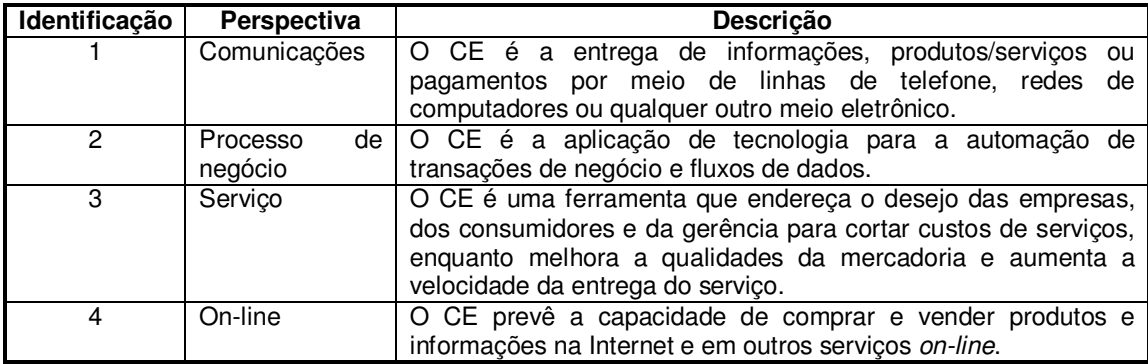

**Quadro 1 – Conceitos sobre o comércio eletrônico Fonte: Pinho (2000, p. 211).** 

 Segundo Fuoco (2003, p.15) "o comércio eletrônico pode envolver tanto as operações entre uma rede de varejo e seus consumidores quanto as transações comerciais entre uma empresa e sua cadeia de fornecedores".

 Verifica-se, assim, que os negócios pela Internet têm aceitação tranquila no mundo tradicional, não se confirmando um pressuposto inicial de que poderia se caracterizar uma velha economia, que seguia os moldes tradicionais é fadada à obsolescência, e uma nova economia, que prometia lucros milionários (FUOCO, 2003).

 Os resultados mostram que "[...] só existe uma economia, em mutação e renovação constantes. A 'nova' não era um pote de ouro no fim do arco-íris como se esperava, mas veio agregar componentes importantes à 'velha', que mostrou ser sólida o suficiente para não se deixar derrubar" (FUOCO, 2003, p.22).

 Em razão do volume de vendas possível de ser gerado e pela redução de preços que poderá proporcionar aos produtos negociados, o comércio eletrônico se torna tentador e compensador. De fato, o surgimento e a expansão do comércio eletrônico na Internet em escala global motivou especialistas na previsão de uma tendência a um estágio de desenvolvimento da sociedade na qual os contatos comerciais entre fabricantes e consumidores seriam realizados de forma diferenciada, sem burocracia a com menores custos. "A Internet e o comércio eletrônico fizeram surgir novas oportunidades de negócios. São profissionais e empresas que procuram tornar mais fácil, mais rápido – e mais seguro – o processo de compra on-line" (PINHO, 2000, p.227).

## 2.2 EVOLUÇÃO DO COMÉRCIO ELETRÔNICO

Alguns dados relacionados à evolução do comércio eletrônico no Brasil nos últimos anos serão apresentados a fim de confirmar as tendências já citadas por autores relacionados ao tema de estudo.

Fundada em 1999, a E-bit é pioneira em realizar pesquisas com usuários do meio on-line buscando analisar e entender hábitos e perfil do e-consumidor (E-BIT, 2014). Em julho de 2007, a E-bit foi integrada ao Buscapé Company tornando-se o braço de inteligência de mercado da empresa.

Para apresentar aspectos da evolução do comércio eletrônico, buscou-se informações em três edições dos relatórios WebShoppers, dos anos 2011, 2012 e 2013, publicados pela VP de Intellingence Marketing do Buscapé, sob o comando de Pedro Guasti.

O WebShoppers, consiste de uma iniciativa da E-bit, com o objetivo de difundir informações essenciais para o entendimento do comportamento de compras dos internautas brasileiros e sua relação com o e-commerce. Apresenta a evolução do comércio eletrônico, as mudanças de comportamento e preferências dos e-consumidores, bem como permite investigar pontos a serem melhorados no desenvolvimento do e-commerce brasileiro.

Com relação aos consumidores, a E-bit atua como um consultor de compras pela Internet; publica em seu site - www.ebit.com.br - as avaliações feitas pelas pessoas que compraram nas lojas virtuais.

Com uma coleta de mais de 17 milhões de questionários respondidos após o processo de compras on-line, mais de 300.000 novos questionários são agregados a este valor mensalmente (GUASTI, 2012).

Dos dados coletados alguns resultados são significativos, conforme apresentado a seguir, referentes ao primeiro semestre de 2012 (GUASTI, 2012, p.8):

• Entre o período de 01/01/2012 a 30/06/2012 foram faturados R\$ 10,2 bilhões nas vendas on-line no país, o que significou um acréscimo nominal de 21% perante o mesmo período do ano anterior;

- No primeiro semestre do ano, 5,6 milhões de pessoas fizeram a sua primeira compra on-line, o que significa que já somos 37,6 milhões de econsumidores;
- Foram realizadas aproximadamente 29,6 milhões de encomendas nas lojas virtuais brasileiras no período analisado, com um tíquete médio de R\$ 346. No primeiro semestre de 2011, haviam sido registrados 25 milhões de pedidos;
- Em junho de 2012, 1,3% das compras on-line foram realizadas através de aparelhos mobiles, sejam eles smartphones ou tablets. No mesmo período de 2011, esse indicador era de 0,3%;
- A maioria dos e-consumidores que utilizam smartphones e tablets para efetuar compras pela Internet são mulheres, com 53% de participação.

Alguns dados coletados no primeiro semestre de 2012 são mostrados na Figura 1.

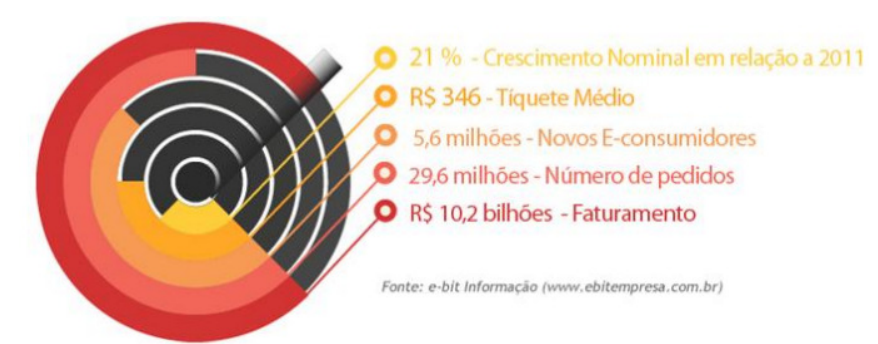

**Figura 1 - Balanço do primeiro semestre de 2012 Fonte: Guasti (2012, p. 9).** 

Com relação ao segundo semestre de 2012, as informações coletadas pelo e-bit foram as seguintes (GUASTI, 2013a, p.8):

- Fechamento do setor em 2012: R\$ 22,5 bilhões de faturamento, um crescimento nominal de 20% em relação a 2011;
- Número de pedidos em 2012: 66,7 milhões;
- Novos consumidores virtuais: 10,3 milhões de entrantes;
- Número de consumidores virtuais: mais de 42,2 milhões de pessoas que fizeram, ao menos, uma compra *on-line* até hoje no Brasil;
- Dados socioeconômicos: em 2012, 46% das pessoas que fizeram sua primeira compra on-line até hoje, possuíam renda familiar entre R\$ 1.000,00 e R\$ 3.000,00, faixa pertencente à Classe C;
- Sistema de fretes: 54% dos pedidos realizados foram com frete grátis, gerando economia de R\$ 1,09 bilhão para os consumidores;
- Previsão de vendas: o e-commerce B2C deve apresentar um crescimento nominal de 25%, chegando a um faturamento de R\$ 28 bilhões em 2013.

Com relação ao fechamento do ano de 2012, alguns dados são mostrados na Figura 2.

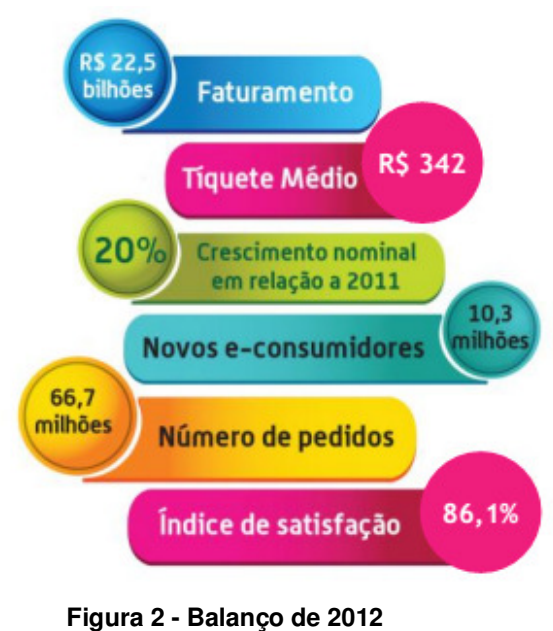

**Fonte: Guasti (2013a, p. 13).** 

 A evolução das compras e-commerce no Brasil é apresentada na Figura 3, considerando do ano de 2008 até o fechamento de 2012.

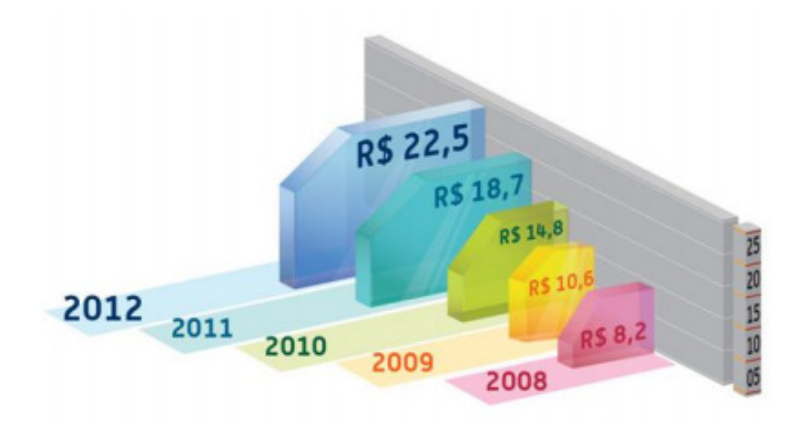

**Figura 3 – Evolução do faturamento e-commerce (em bilhões de reais) Fonte: Guasti (2013a, p. 12).** 

 Para o ano de 2013, com a previsão de crescimento nas vendas, a tendência é da retomada do crescimento econômico e da aceleração das vendas de dispositivos móveis como tablets e smartphones, também explicada pela entrada da Classe C e D, sendo que cerca de 56% dos novos entrantes pertencem a essa classe, apesar dos atuais sinais de endividamento, que pode acabar freando o consumo (GUASTI, 2013a).

Por fim, as informações coletadas pelo E-bit para o primeiro semestre de 2013 informam um montante de vendas pelo comércio eletrônico brasileiro de R\$ 12,74 bilhões, considerando um valor 24% maior que o registrado no mesmo período de 2012.

Verificou-se aumento de 20%, na quantidade de pedidos feitos via Web chegando a 35,54 milhões: "No primeiro semestre, 3,98 milhões de pessoas fizeram a sua primeira compra on-line. Com isso, o número total de e-consumidores, que já fizeram ao menos um pedido via Internet, chegou a 46,16 milhões" (GUASTI, 2013b, p.8).

A previsão é de que no ano de 2013 mais 8,9 milhões de pessoas comprem por meio do comércio eletrônico pela primeira vez, totalizando 51 milhões de consumidores que já fizeram ao menos um pedido pela Internet (GUASTI, 2013b).

Do uso inicial da Internet, que exibia material de *marketing*, verifica-se a expansão que possibilita a visualização do status do cliente e rastreamento de solicitações, associado às compras de produtos (SIMCHI-LEVI; KAMINSKY; SIMCHI-LEVI, 2008).

 As denominadas lojas virtuais ganharam espaço na rede, com mudanças em sua profissionalização e possibilitando a compra e a venda de inúmeros produtos: inicialmente, o forte eram os produtos de fácil escolha e transporte, a exemplo de livros, CDs de música e jogos. Aos poucos, porém,

> Outras iniciativas de transações eletrônicas, como os leilões, as aplicações bancárias e as integrações de cadeias de fornecedores de empresas, também chegaram para popularizar a Web como uma via para compra e venda de produtos e serviços (FUOCO, 2003, p.15).

Com a transformação radical no mundo corporativo pela ação do comércio eletrônico e com a criação de lojas virtuais, com presença somente na Internet e sem comportar instalações físicas, como vitrines, estoques e produtos, com atendimento 24 horas por dia, em qualquer lugar do mundo, alguns aspectos devem ser observados: em sua natureza, um site de vendas deve apresentar uma seleção de produtos maior ou mais especializada do que aquela oferecida pelo concorrente e possuir informações de qualidade superior e em maior quantidade (PINHO, 2000).

 Segundo Fuoco (2003), entretanto, sendo a Internet um canal barato e de amplitude significativa, seria considerado um desperdício qualquer empresa perder a oportunidade de usá-la como um meio de oferta de seus produtos, especialmente a um público selecionado e, geralmente apresentando alto poder de compra. Além de poder oferecer produtos e serviços, o uso da Web pode ser dinâmico e a Internet usada como um canal ágil e eficiente de marketing e de relacionamento com os clientes, porque permite planejar estratégias personalizadas com pouco investimento.

Deve-se lembrar, contudo, que o lucro com as vendas pela Internet virão se o produto for viável, com aceitação pelo cliente, mediante adequado atendimento e eficiência nos serviços prestados, a exemplo de um negócio realizado na economia tradicional: "foi a duras penas que se entendeu que o comércio eletrônico é mais um canal de venda, mas exige a mesma infra-estrutura e o mesmo empenho de qualquer outro canal para que a empresa chegue ao lucro" (FUOCO, 2003, p.32).

Para Fuoco (2003, p. 33), criar uma loja virtual, implica planejar o que se pretende fazer, o público a ser atingido, integrar a vitrine, o atendimento e a entrega. Em seguida, é preciso registrar um domínio na Internet, criando o endereço eletrônico da loja. Os proprietários devem decidir quais produtos venderão pela Internet, se toda a sua linha ou apenas alguns itens, obedecendo à estratégia planejada; depois deve-se elaborar a forma de visualização dos produtos no site, com vitrines (catálogos de produtos) atraentes ao internauta, apresentando cada produto com o seu texto de venda definido e a estratégia de venda. Por fim:

> Precisa adquirir softwares que interliguem os departamentos envolvidos e estabelecer parcerias com bancos e administradores de cartões de crédito para viabilizar as formas de pagamento. Promoções e política de preços também costumam ser diferentes na Internet e no mundo tradicional. É preciso que esta estratégia faça parte do plano de negócios que a empresa prevê para sua loja virtual (FUOCO, 2003, p.33).

O procedimento a seguir é definir como a loja será desenvolvida: realizando desenvolvimento completo do site, ou partindo de uma plataforma de e-commerce existente.

Tendo a loja desenvolvida, é possível se dedicar a explorar o mercado via Internet. O Brasil ocupa uma posição importante no ranking dos dez países com maior número de usuários de Internet, confirmando-o como país potencial para a exploração do e-commerce (CAMPOS; RIBEIRO, 2007).

### 2.4 PLATAFORMAS DE E-COMMERCE

Uma plataforma de e-commerce, assim denominada no varejo eletrônico, consiste no "sistema responsável pelo gerenciamento e visualização da loja na Web". Trata-se do sistema que possibilita criar a loja virtual e gerenciá-la, incluindo produtos, preços, estoques e demais funções que compõem o dia-a-dia de um comércio eletrônico (VALLE, 2013, p.1)**.**

 Informa Neves (2013, p.1): "plataforma de e-commerce é um sistema estruturado para que uma loja possa ser exibida na Web e administrada pelos responsáveis, que cadastrarão produtos ou serviços para serem comercializados na Internet", caracterizando a loja virtual.

Em outra compreensão, assim dispôs Diniz (2013, p.1):

Uma plataforma de E-commerce é uma tecnologia oferecida através de software e serviço por uma empresa capaz de viabilizar vendas on-line, tanto 'business-to-business' (B2B), quanto 'business-to-consumer' (B2C). Estas plataformas possibilitam as transações pela Web e a continuidade do relacionamento com seus clientes. Entre as funções mais comuns estão a criação e manutenção do visual da loja, gerenciamento do carrinho de compras, cálculo de taxas, personalização, opções de pagamento, logística, manutenção e criação de novos produtos.

 O desenvolvimento de um projeto no segmento do e-commerce requer planejamento envolvendo aspectos que incluem a escolha correta da plataforma de comércio eletrônico chegando à montagem da estratégia de divulgação e mensuração de resultados.

 Assinala Valle (2013, p.1) que "como o sistema é a base de toda a operação de e-commerce, um desalinhamento dessa plataforma com as necessidades do restante do projeto, pode provocar transtornos sérios e até mesmo o fracasso do projeto".

 Lembra Ferreira (2013) que quando o empresário decidir criar uma loja virtual para vender os seus produtos, deve pensar primeiramente na definição da plataforma de e-commerce que irá utilizar, optando entre três escolhas: alugar, comprar ou criar a própria, sendo que cada uma delas apresenta as suas vantagens, do mesmo modo que cada opção combina mais com determinados tipos de negócio.

 De acordo com Valle (2013), é preciso muita atenção quanto à escolha da plataforma de e-commerce, considerando que ela deve ser completa e conter as ferramentas básicas para a gestão da loja virtual, de modo a integrar as demais tarefas relevantes ao sucesso de uma loja virtual, a exemplo da área de *marketing*. Dentre estas ferramentas são referidas a integração com a versão para e-commerce do Google Analytics; ferramentas que possibilitem um bom trabalho de Search Engine Optimization (SEO); e integração com as principais redes sociais.

 "Contemporaneamente, um sistema de loja virtual não pode ser comparado a uma solução de e-commerce, mas funcionar como um verdadeiro Hub da atividade do comércio eletrônico" (VALLE, 2013). "Em uma rede, o Hub funciona como a peça central, que recebe os sinais transmitidos pelas estações e os retransmite para todas as demais" (MORIMOTO, 2005, p.1).

 "A condição de um Hub exige que o fornecedor do sistema, independentemente de que seja ele o Software-as-a-Service (SAAS), Open Source ou uma plataforma exclusiva, agregue as funcionalidades necessárias" (VALLE, 2013). "Um Software-as-a-Service, também apresentado como computação por demanda, utility computing ou serviços hospedados tem como objetivo superar o desafio comum para que uma empresa possa atender às demandas flutuantes com eficiência, um requisito da empresa adaptativa" (TURBAN *et al.*, 2008, p.76).

 Referente à locação do e-commerce "Consiste em plataformas padronizadas e, por isso, podem ser criadas rapidamente, as quais são disponibilizadas por meio de pacotes mensais preestabelecidos". A escolha por essa alternativa implica alugar de uma empresa especializada na plataforma da loja virtual e montar o negócio na Internet (FERREIRA, 2013, p.1).

Na opção de plataforma de e-commerce alugada, as denominadas econômicas, dispôs Santos (2012) que:

> Nessa modalidade, sem dúvida é a forma mais fácil e rápida de ter sua loja virtual, e com o mínimo de esforço, e são plataformas mais econômicas em termos de custo. Essas plataformas foram desenvolvidas e são mantidas por empresas especializadas em 'TI' que te oferecem [hospedagem + loja virtual + manutenção], num único pacote que você paga somente um valor mensal (SANTOS, 2012, p. 1).

São sugeridas como plataformas de e-commerce econômicas a FastCommerce, DotStore, Tray, Iset, SoluçõesNet, Locaweb, entre outras. Entre suas vantagens apresentam a forma mais rápida de ter uma loja virtual, com custo baixo de implantação assim como o custo mensal. Dentre as suas desvantagens: "Por ser uma plataforma alugada, os recursos de personalização da loja são limitados, e os recursos para aplicar técnicas de SEO buscando tráfego não pago também são limitados, mas nada que impeca que um e-commerce pequeno tenha sucesso e prospere" (SANTOS, 2012, p.1).

 A indicação deste modelo de plataforma de e-commerce é para os lojistas que iniciam no comércio on-line, ou para pequenos projetos de e-commerce, com tráfego inferior a 100 mil *pageviews* (visualizações) por mês.

 Quanto à criação de sua própria plataforma, será elaborada no formato que o empresário decidir, totalmente personalizada, sem necessidade de uma grande equipe para viabilizar o negócio. É preciso, portanto, que o empresário disponha de recursos financeiros significativos e tempo para o investimento (FERREIRA, 2013).

 Ainda que seja vista como a melhor opção, não é indicada para empresários que estejam começando um negócio pela primeira vez, porque é preciso um mínimo de experiência para investir em uma plataforma própria: "em geral, as alugadas servem até um determinado momento, quando o seu negócio crescer ela poderá se insuficiente, aí sim, seria a hora certa para isso" (FERREIRA, 2013, p.1).

Em casos assim, uma alternativa são as plataformas open source (código aberto) gratuitas, que em geral exigem muito trabalho, sendo necessário entender, aprender ou contratar alguém que conheça de linguagem de programação. Esse tipo de plataforma traz como vantagens a personalização total, incluindo recursos de técnicas de SEO avançadas.

E, "como é comum nos sistemas Open Source, contam com a colaboração de uma grande comunidade, com uma infinidade de módulos adicionais para personalização, tanto gratuitos como pagos, e ainda conta com atualizações de recursos frequentes" (SANTOS, 2012, p.1).

Referindo-se às desvantagens, são citadas algumas ponderações e recomendações quanto à escolha:

> Embora a licença seja gratuita, você terá que contratar prestadores de serviço altamente qualificados para dar manutenção no sistema da loja, como no servidor se for uma hospedagem gerenciada pelo cliente. E ainda quanto a atualizações no sistema você terá que acompanhar as versões, se atentando a compatibilidade de cada módulo adicional instalado. Deve-se pensar bem antes de optar por um sistema open source, sem dúvida existem inúmeras vantagens tecnológicas, entretanto além de a responsabilidade ser muito maior, o custo de manter o sistema no ar pode ser muito maior também, do que optar por uma empresa especializada que te dê a solução completa. E ainda corre o risco, de você se desfocar de seu 'core business' que é vender pela Internet, para estar se envolvendo com questões de TI dada a complexidade envolvida (SANTOS, 2012, p.1).

As indicações incluem os lojistas virtuais que buscam alta personalização, visando aplicação de técnicas de SEO avançadas e tráfego orgânico; as ressalvas incluem os lojistas virtuais que iniciam o seu negócio e-commerce e não entendem de questões de TI, como a hospedagem, os servidores e a programação (SANTOS, 2012).

## **3 MATERIAIS E MÉTODOS**

 Este capítulo apresenta os materiais e o método utilizados para realização deste trabalho. Os materiais se referem às ferramentas e às tecnologias utilizadas para implementar a loja virtual proposta. O método se refere aos procedimentos utilizados para condução do trabalho.

#### 3.1 MATERIAIS

Para a realização deste trabalho utilizou-se o Apache como servidor Web para desenvolvimento do estudo de caso.

Para desenvolvimento da loja virtual foi utilizada a plataforma de e-commerce denominada Magento, escolhida em razão de ser a plataforma mais utilizada mundialmente.

A linguagem de programação PHP e banco de dados MySQL foram utilizados em função de ser esta a estrutura utilizada pela plataforma de e-commerce Magento.

#### 3.1.2 Servidor Web Apache

O servidor Web é o programa responsável pela publicação de documentos, imagens ou qualquer outro objeto que venha a ser acessado por um cliente através de um navegador (SOUZA, 2014). Ele processa solicitações HTTP (Hyper-Text Transfer Protocol), o protocolo padrão da Web, assim, quando se envia um email por meio de um formulário, se coloca uma mensagem em um fórum de discussão, se realiza uma compra on-line, etc, um servidor Web (ou um conjunto de servidores) é responsável por processar todas essas informações.

O servidor Web pode ser configurado para ser acessado apenas em uma rede interna (Intranet) ou uma rede externa (Internet), cada qual com suas funcionalidades definidas pelas necessidades da publicação (SOUZA, 2014).

No caso do servidor Web Apache, ele não só executa o HTTP, como outros protocolos, tais como o HTTPS (O HTTP combinado com a camada de segurança (SSL - Secure Socket Layer) e o FTP (File Transfer Protocol), entre outros. Este servidor Web é bastante conhecido e usado. Os motivos incluem sua excelente performance, segurança, compatibilidade com diversas plataformas e todos os seus recursos (ALECRIM, 2006).

O servidor Web Apache é um software livre, o que significa que qualquer um pode estudar ou alterar seu código-fonte, além de poder utilizá-lo gratuitamente. É graças a essa característica que o software foi (e continua sendo) melhorado ao passar dos anos.

Segundo Alecrim (2006) o Apache está disponível para o sistema operacional Linux (e outros baseados no Unix), para o Windows, entre outros, o que o torna uma ótima opção para computadores com menos recursos (desde que este atenda aos requisitos mínimos de hardware).

#### 3.1.1 WampServer

O Windows Apache Server MySQL (WAMP), é um pacote gratuito, disponibilizado em várias versões. Neste trabalho foi utilizada a versão 2.4.

O WAMP traz ainda, além do servidor Web HTTP, um servidor de banco de dados MySQL, além de scripts, interpretadores e ferramentas gráficas que facilitam as atividades de desenvolvimento.

O objetivo do WAMP é permitir que sejam criadas aplicações Web com Apache, PHP e um banco de dados MySQL, juntamente com o phpAdmin que permite gerenciar facilmente bancos de dados MySQL (WAMPSERVER, 2014).

A Figura 4 apresenta a tela do painel de controle do WAMP.

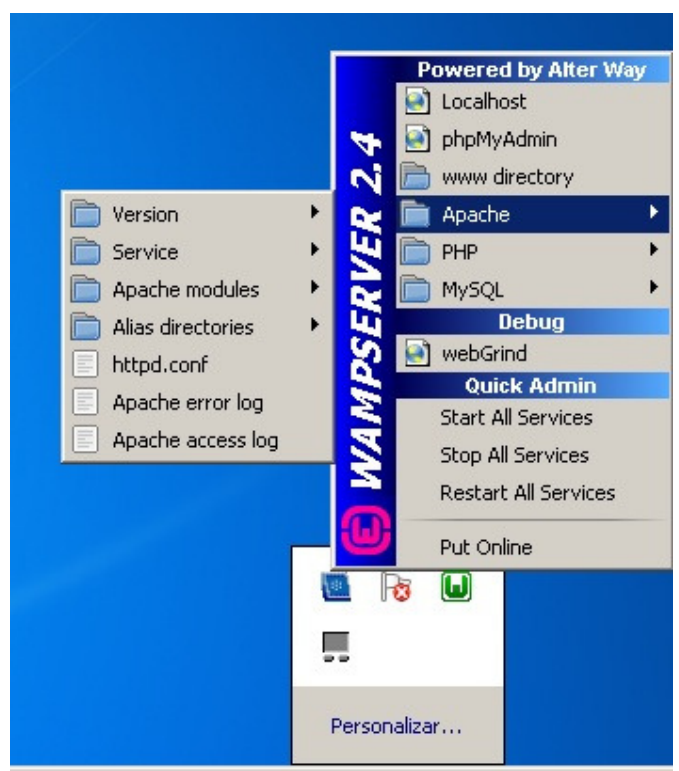

**Figura 4 – Tela do painel de controle do WAMP** 

# 3.2 MÉTODO

A documentação das etapas e procedimentos para realização do trabalho aconteceu na medida em que cada etapa foi realizada. A seguir, são descritas as principais etapas realizadas no trabalho:

- Levantamento bibliográfico: sobre comércio eletrônico, sua evolução nos últimos anos, conceituação sobre lojas virtuais e utilização de plataformas de e-commerce.
- Busca por plataformas de e-commerce: foi realizado levantamento, principalmente por meio de buscas na Internet, sobre plataformas de ecommerce disponíveis para facilitar a criação de lojas virtuais.
- Definição de critério para seleção das plataformas de e-commerce: inicialmente optou-se por delimitar o estudo a plataformas de e-commerce open source, e posteriormente, buscou-se dentre estas a mais utilizada

mundialmente nos últimos anos, para então realizar o desenvolvimento da loja com a plataforma escolhida.

- Estudo e documentação sobre características e funcionalidades das plataformas de e-commerce selecionadas: Magento, Zen Cart e VirtueMart.
- Desenvolvimento de uma loja virtual para comercialização de produtos de informática, como estudo de caso sobre utilização da plataforma de ecommerce Magento.

#### **4 RESULTADOS E DISCUSSÕES**

 Bragança (2010) aponta, dentre as várias plataformas de e-commerce disponíveis no mercado, as seguintes: Magento; osCommerce; OpenCart; Spree E-Commerce; PrestaShop; VirtueMart; Ubercart; Zeuscart; Afcommerce; Zen Cart; SimpleCart js; TomatoCart; CubeCart; RokQuickCart; StoreSprite.

Pode-se destacar a plataforma Magento, OpenCart e Virtuemart como exemplos de plataformas Open Source, ou seja, de código aberto, com licença gratuita, podendo ser baixados gratuitamente os arquivos fontes da Internet e instalado em um servidor de responsabilidade do empresário, podendo ser um servidor próprio ou até mesmo um servidor público (SANTOS, 2012). O gráfico apresentado na Figura 5 mostra que as três plataformas citadas, são as mais utilizadas mundialmente e em função disso, foram estudadas e testadas durante o estudo dirigido realizado como estágio curricular.

 O Magento é citado por vários autores como a plataforma mais utilizada mundialmente, e conforme o gráfico apresentado por Pessôa (2013) (Figura 5), ele aparece em primeiro lugar, com 26,2% na edição Magento Community.

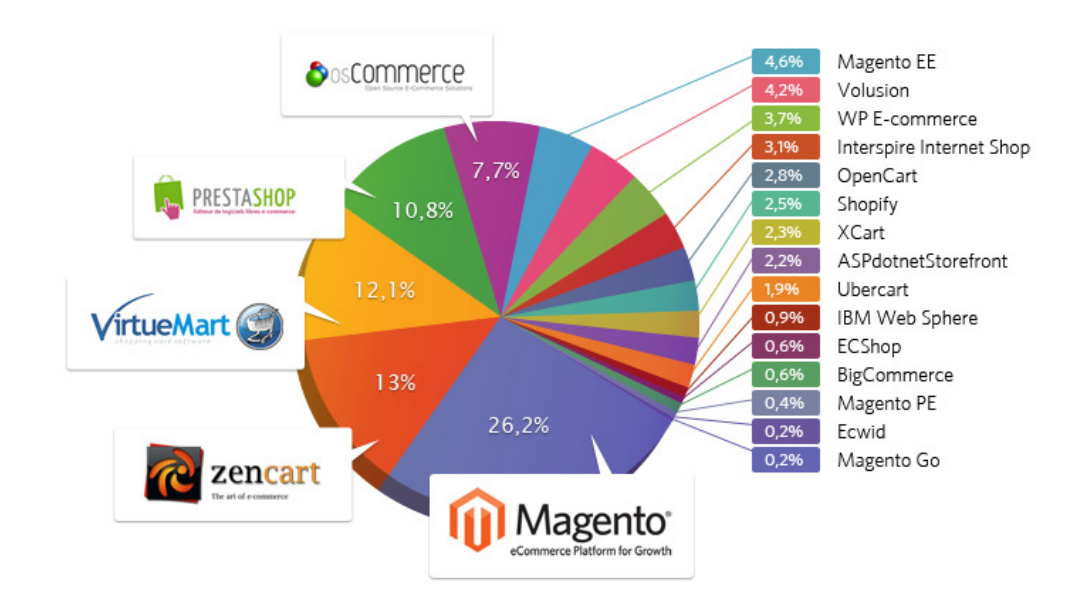

**Figura 5 – Resultados da pesquisa sobre utilização de plataformas de e-commerce Fonte: Pessôa (2013, p. 1).** 

Com base nestas informações, optou-se por utilizar a plataforma Magento para o desenvolvimento da loja virtual que servirá como estudo de caso para esse trabalho.

 A seguir serão apresentados os passos seguidos para realizar a instalação e personalização da plataforma de e-commerce Magento.

## 4.1 INSTALAÇÃO DO WAMPSERVER

Para poder instalar a plataforma Magento, é necessário ter um servidor Web, a linguagem de programação PHP e banco de dados MySQL instalados.

Nesse trabalho, optou-se por utilizar a ferramenta WampServer, que já fornece em sua instalação o servidor Web Apache, o PHP e o banco de dados MySQL devidamente configurados.

A instalação do WampServer está disponível para download em http://www.wampserver.com/en. Nesse site há uma guia chamada "Download" para selecionar o instalador de acordo com o sistema operacional utilizado. Após escolher a versão, será baixado para o computador um executável, que deve ser executado, iniciando a instalação do WampServer. A instalação é bem simples, precisando apenas avançar as etapas e dados sugeridos, sem nenhuma alteração. Após o término da instalação será exibida uma janela solicitando para escolher o navegador padrão para abrir as aplicações PHP, a opção que vem selecionada é o Internet Explorer, não necessitando que seja alterada, conforme ilustra a Figura 6.

| $\omega$                                                                |                     | Please choose your default browser. If you are not sure, just click Open : |                                 |                   | $\mathbf{x}$ |
|-------------------------------------------------------------------------|---------------------|----------------------------------------------------------------------------|---------------------------------|-------------------|--------------|
|                                                                         |                     | « Disco Local (C:) > Windows >                                             | $\ast_{\hat{\mathcal{T}}}$<br>÷ | Pesquisar Windows | ۹            |
| Organizar $\blacktriangledown$<br>Nova pasta                            | 睚                   |                                                                            |                                 |                   |              |
| Area de Trabalho A                                                      |                     | ≖<br>Nome                                                                  |                                 | Data de modificaç | Tipo         |
| Downloads                                                               | Ξ                   | addins                                                                     |                                 | 14/07/2009 01:52  | Pasta de ¡   |
| Locais                                                                  |                     | AppCompat                                                                  |                                 | 13/07/2009 23:37  | Pasta de a   |
|                                                                         |                     | AppPatch                                                                   |                                 | 15/09/2012 09:07  | Pasta de a   |
| <b>Bibliotecas</b><br>Documentos<br>Imagens<br><b>Músicas</b><br>Vídeos |                     | assembly                                                                   |                                 | 18/09/2012 15:21  | Pasta de a   |
|                                                                         |                     | <b>Boot</b>                                                                |                                 | 14/07/2009 01:52  | Pasta de i   |
|                                                                         |                     | Branding                                                                   |                                 | 14/07/2009 01:52  | Pasta de a   |
|                                                                         |                     | CSC                                                                        |                                 | 14/09/2012 18:54  | Pasta de a   |
|                                                                         |                     | Cursors                                                                    |                                 | 14/07/2009 01:52  | Pasta de a   |
| Grupo doméstico                                                         |                     | debug                                                                      |                                 | 16/09/2012 19:03  | Pasta de a   |
|                                                                         |                     | diagnostics                                                                |                                 | 14/07/2009 01:52  | Pasta de a   |
|                                                                         |                     | DigitalLocker                                                              |                                 | 14/07/2009 01:56  | Pasta de a   |
| Computador                                                              |                     | Downloaded Program Files                                                   |                                 | 14/09/2012 20:42  | Pasta de i + |
|                                                                         | $\overline{\nabla}$ | Ш<br>$\blacktriangleleft$                                                  |                                 |                   |              |
|                                                                         | Nome:               | explorer                                                                   | ۰                               | exe files (*.exe) |              |
|                                                                         |                     |                                                                            |                                 | <b>Abrir</b><br>▼ | Cancelar     |

**Figura 6 - Tela de instalação do WampServer**

Após a escolha do navegador padrão, abrirá uma janela solicitando a configuração SMTP e e-mail, no caso do trabalho não será necessária alteração, portanto deve-se deixar com as configurações padrões, conforme a Figura 7.

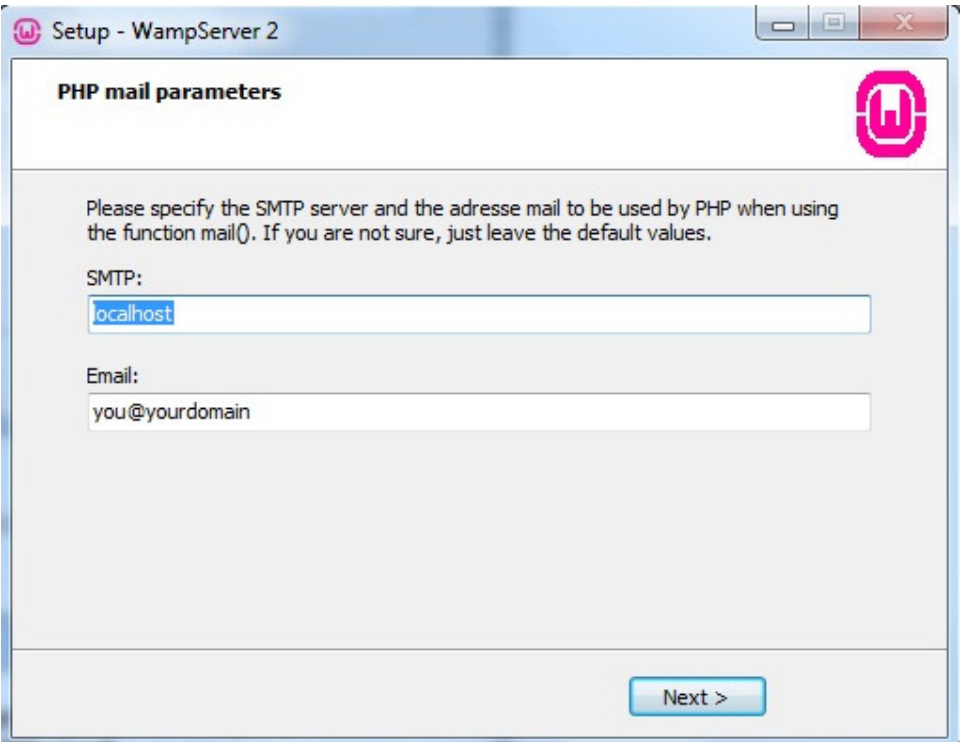

**Figura 7 - Tela de instalação do WampServer (PHP mail)** 

Ao continuar, aparecerá a janela de conclusão da instalação.

# 4.2 INSTALAÇÃO DO MAGENTO

A instalação da plataforma de e-commerce Magento está disponível para download no site http://www.magentocommerce.com/download, onde é preciso realizar um cadastro gratuito no site. Após o cadastro, é possível então acessar a aba "downloads", escolher a versão compatível com o sistema operacional utilizado e clicar em no botão correspondente, conforme a Figura 8. Após este passo, deve-se extrair o arquivo, que vem compactado, para o diretório padrão do WampServer, que fica no endereço: "C:\wamp\www".

|                     | Magento                           |                         |                 | an ebay inc company                                                              |                    |                                 |             |                 |
|---------------------|-----------------------------------|-------------------------|-----------------|----------------------------------------------------------------------------------|--------------------|---------------------------------|-------------|-----------------|
| <b>PRODUCTS</b>     | <b>CUSTOMERS</b>                  |                         | <b>PARTNERS</b> |                                                                                  | <b>TRAINING</b>    | <b>RESOURCES</b>                | <b>HELP</b> | <b>COMPANY</b>  |
|                     |                                   |                         |                 | our best performance should consider Magento Enterprise Edition.                 |                    |                                 |             |                 |
|                     |                                   |                         |                 |                                                                                  |                    |                                 |             |                 |
| <b>Download</b>     |                                   | <b>Release Archives</b> |                 | <b>How to Get Started</b>                                                        |                    |                                 |             |                 |
|                     |                                   |                         |                 |                                                                                  |                    |                                 |             |                 |
| <b>Full Release</b> |                                   |                         |                 |                                                                                  |                    |                                 |             |                 |
|                     |                                   |                         |                 | This is the latest stable release of the Magento Community Edition. Learn More » |                    |                                 |             |                 |
|                     | ver 1.8.1.0 - Added Dec. 11, 2013 |                         |                 |                                                                                  |                    | magento-1.8.1.0.zip (27.32 MB ▼ |             | <b>DOWNLOAD</b> |
|                     |                                   |                         |                 |                                                                                  | Select your format | magento-1.8.1.0.zip (27.32 MB)  |             |                 |

 **Figura 8 - Tela de download do Magento**

Após essa etapa, deve-se fazer o download do arquivo de tradução, que permitirá utilizar o idioma Português-BR na loja virtual que será criada. A tradução pode ser encontrada no site http://www.magentocommerce.com/translations. Com o processo concluído, deve-se extrair o arquivo, e copiar a subpasta "app" e colar dentro da pasta Magento que deve estar no endereço "C:\wamp\www".

O próximo passo é criar um banco de dados para a loja Magento por meio do sistema gerenciador de banco de dados phpMyAdmin, que pode ser acessado pelo seguinte endereço no navegador de Internet: http://localhost/phpmyadmin. Com a página aberta, deve-se clicar na guia "Base de Dados" (número 1 destacado na imagem), escolher um nome para o banco da loja (número 2 destacado na imagem) , e clicar no botão "Criar" (número 3 destacado na imagem), conforme a Figura 9.

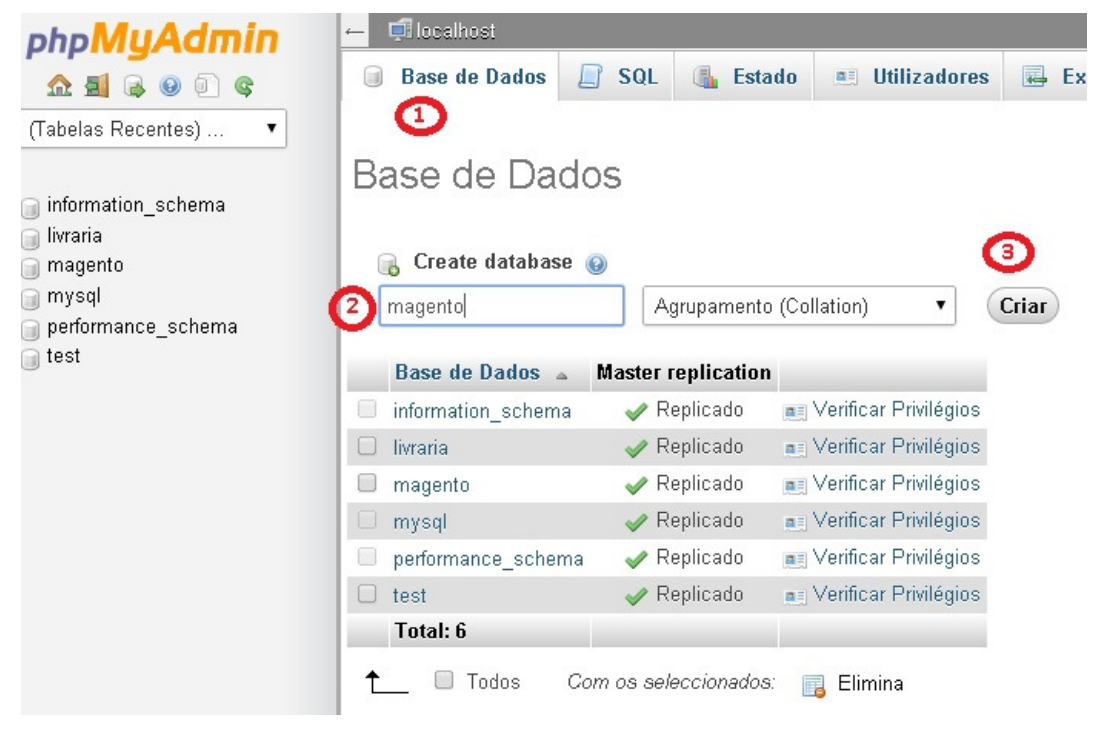

**Figura 9 - Tela de criação do Bando de Dados** 

Para iniciar a instalação do Magento, basta abrir o navegador de Internet e acessar o endereço http://localhost/magento.

A Figura 10 apresenta a tela inicial para instalação da plataforma.

**Figura 10 - Tela inicial para instalação do Magento**
Nesta tela inicial basta aceitar os termos da Magento marcando a opção "I agree to the above terms and conditions" e clicar no botão "continue". Após aguardar alguns segundos é necessário configurar a localização, conforme a Figura 11. Na janela há o campo "Locale", que pode ser mantido com o valor default "English", pois não influenciará na linguagem do site, isso será feito posteriormente por meio do painel administrativo. O campo "Time Zone" é responsável pelo horário utilizado no banco de dados do site e na loja virtual. Considerando nossa localização regional, foi escolhido a opção "E.South America Standard Time (America/Sao\_Paulo)". E o campo "Default Currency" é o responsável pela correção monetária do site, como a loja que será configurada vai trabalhar com reais, foi selecionada a opção "Brazilian Real".

Na sequência, basta clicar em "continue".

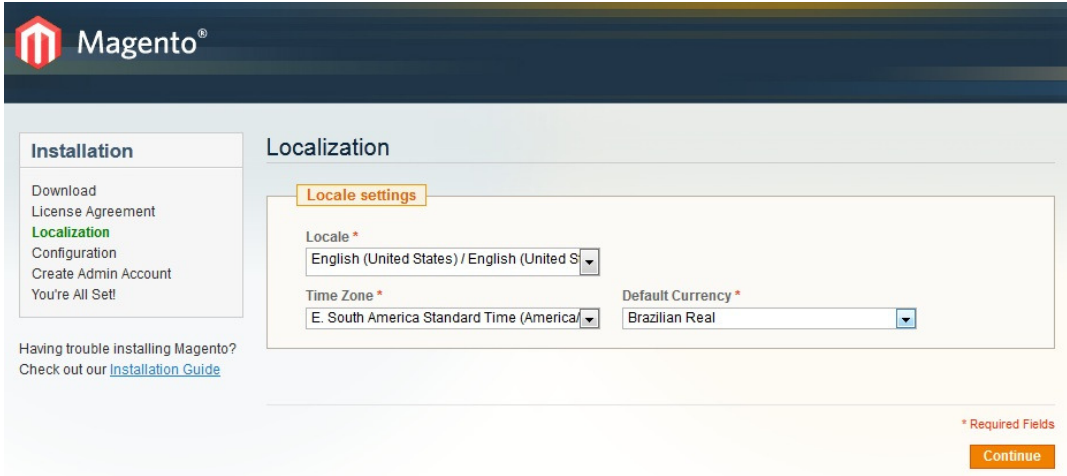

**Figura 11 - Tela de configuração de localização** 

A Figura 12 apresenta a terceira tela apresentada no processo de instalação do Magento, onde são configuradas as opções relacionadas a acesso ao banco de dados. A maioria dos campos sugeridos pode ter seu valor mantido se for utilizada a ferramenta WAMP. No WAMP o usuário padrão é root e a senha é usada em branco, assim foi utilizado "root" em "User Name" e deixado em branco o campo "User password". Pode-se clicar em "continue" para chegar no próximo passo, que costuma demorar um pouco, pois o Magento irá verificar o acesso ao banco de dados e atualizá-lo no que for necessário.

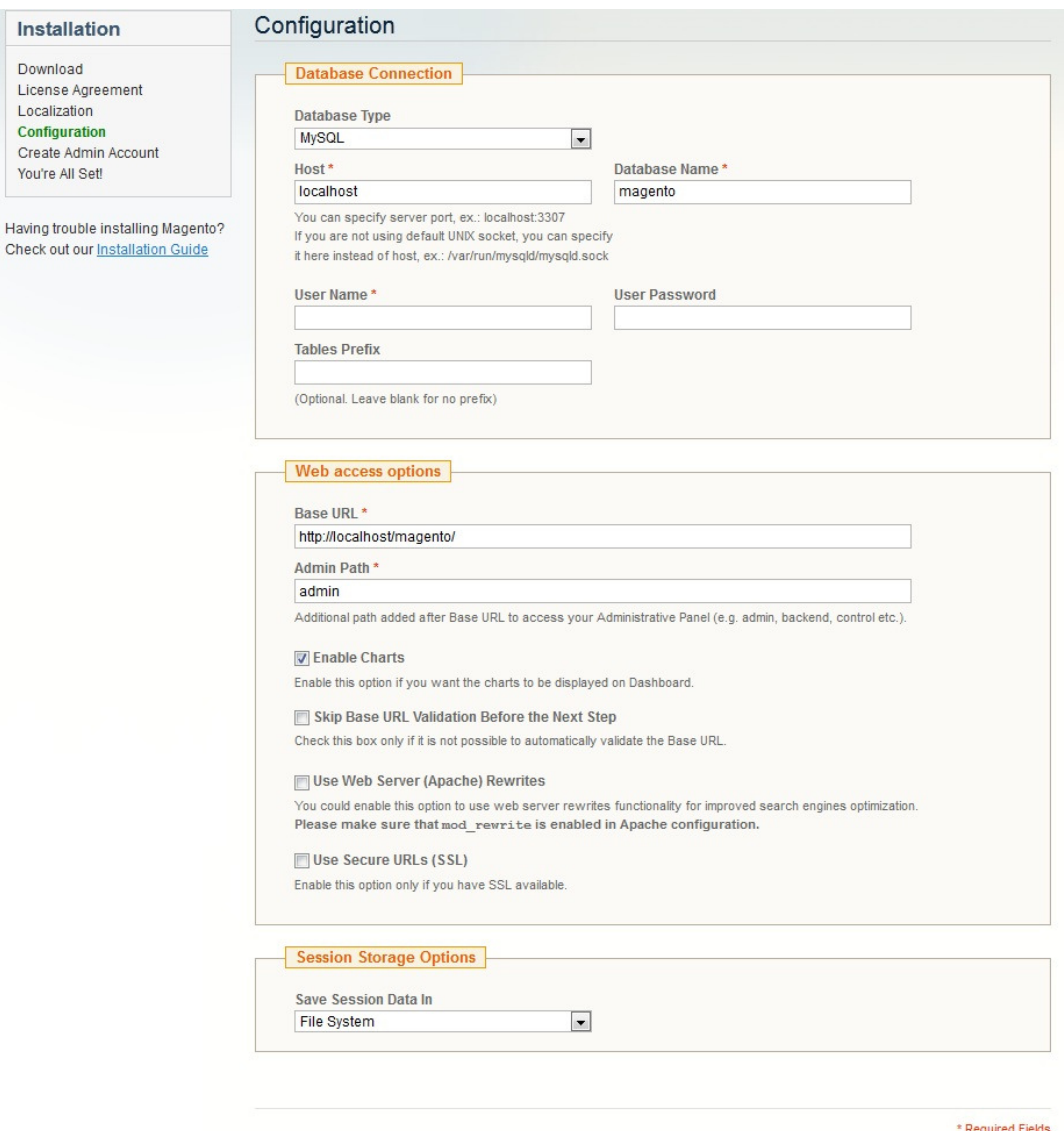

**Figura 12 - Tela de configuração de acesso ao banco de dados**

Contin

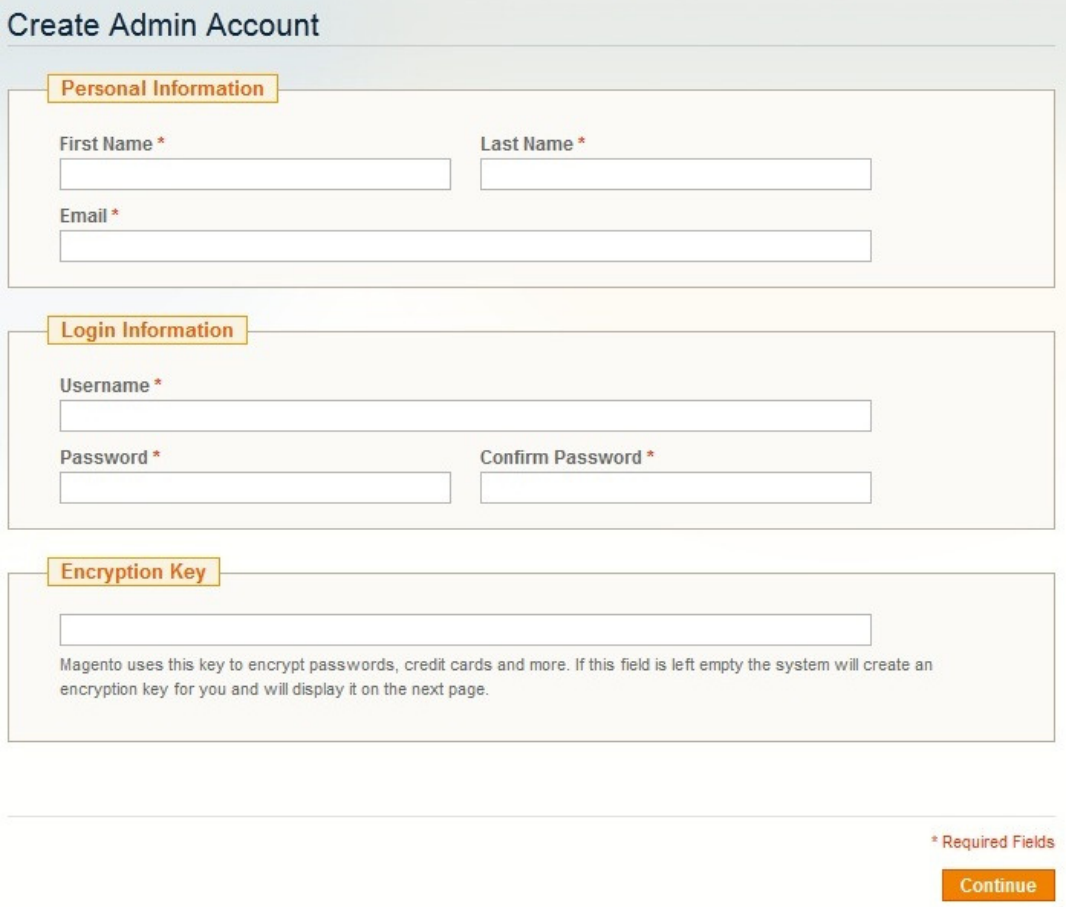

**Figura 13 - Tela de criação de acesso à loja virtual** 

Na janela apresentada na Figura 13 pode-se criar os acessos para a loja virutal. Na seção "Personal information", deve-se colocar nome e e-mail do proprietário da loja. Na seção "login information", deve-se colocar as informação de login e senha que serão utilizadas para acessar o painel administrativo da loja. A senha deve conter letras e números. É importante anotar o login e senha utilizados, pois eles serão solicitados toda vez que se quiser acessar o painel administrativo. O campo "Encryption key" não é necessário ser preenchido. Clicando no botão "continue" têm-se acesso à última tela do processo de instalação, apresentada na Figura 14.

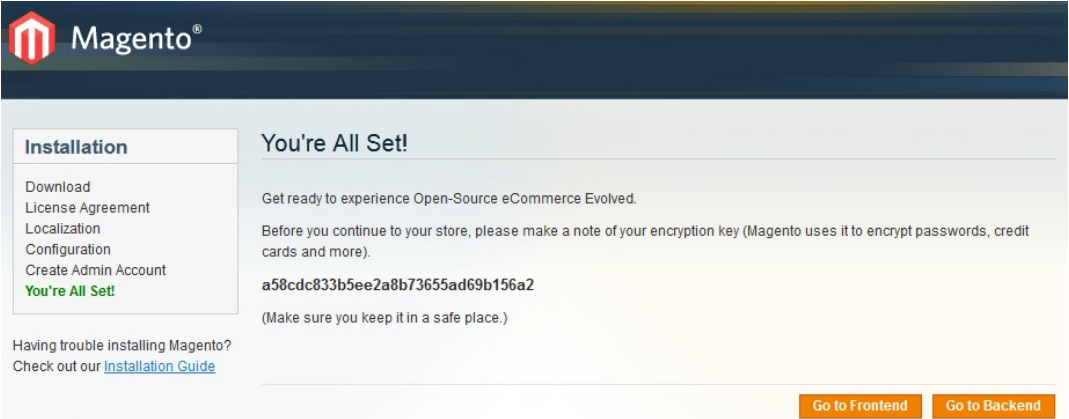

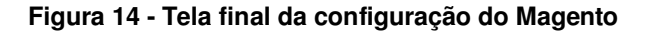

A Figura 14 mostra que foi finalizada a instalação. O código que é mostrado nesta etapa da instalação é o código usado para criptografar os dados, ou seja, se por algum motivo for preciso migrar o conteúdo do banco de dados para uma instalação nova do Magento, será preciso utilizar este código. A opção "Go to frontend" é o acesso à loja virtual, na visão do cliente, e a opção "Go to Backend" é o acesso ao painel administrativo da loja.

Clicando em "Go to Frontend", será mostrada a tela inicial da loja virtual, conforme a imagem apresentada na Figura 15.

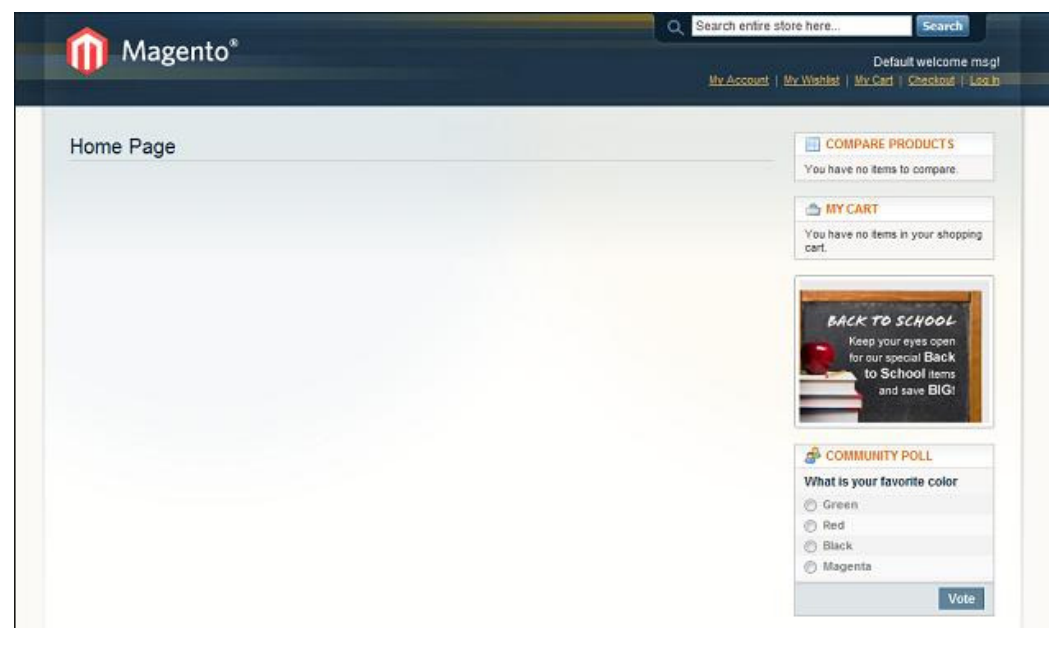

**Figura 15 - Tela inicial da loja virtual** 

Ao clicar na opção "Go to Backend" irá aparecer a tela de login, para dar acesso ao painel administrativo (Figura 16).

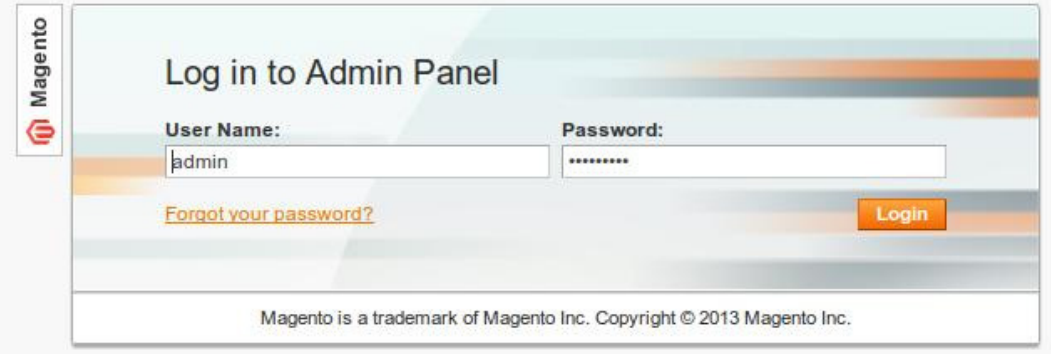

**Figura 16 - Tela e login administrativo** 

Para acessar o painel administrativo, deve-se colocar o usuário e senha configurados na instalação do Magento. Posteriormente, o usuário é direcionado para a página administrativa do Magento, apresentada na Figura 17.

| Magento Admin Panel                                                                        |                   |        |                    |            |            |            | Global Record Search |        | Try Magento Go for Free   Log Out                                                                                                    |
|--------------------------------------------------------------------------------------------|-------------------|--------|--------------------|------------|------------|------------|----------------------|--------|----------------------------------------------------------------------------------------------------|
| <b>Dashboard</b><br><b>Sales</b>                                                           | Catalog           | Mobile | <b>Customers</b>   | Promotions | Newsletter | <b>CMS</b> | Reports              | System | Get help for this page                                                                                                    |
| Co. Latest Message: Magento Preview Version CE 1.7.0.0-beta1 is now available Read details |                   |        |                    |            |            |            |                      |        | You have 1 critical, 4 major, 19 minor and 43 notice unread message(s). Go to messages inbox                                                                                                    |
| here to go to Index Management and rebuild required indexes.                               |                   |        |                    |            |            |            |                      |        | One or more of the Indexes are not up to date: Product Attributes, Product Prices, Catalog URL Rewrites, Product Fiat Data, Category Fiat Data, Category Products, Catalog Search Index, Stock Status, Tag Aggregation Data. C |
| <b>Dashboard</b>                                                                           |                   |        |                    |            |            |            |                      |        |                                                                                                    |
| <b>Lifetime Sales</b>                                                                      |                   |        |                    | Orders     | Amounts    |            |                      |        |                                                                                                    |
|                                                                                            | \$0.00            |        |                    |            |            |            |                      |        | Select Range: Last 24 Hours                                                                                                    |
| <b>Average Orders</b>                                                                      |                   |        |                    |            |            |            |                      |        |                                                                                                    |
|                                                                                            | \$0.00            |        |                    |            |            |            |                      |        | No Data Found                                                                                                    |
| <b>Last 5 Orders</b>                                                                       |                   |        |                    |            |            |            |                      |        |                                                                                                    |
| Customer                                                                                   | Items             |        | <b>Grand Total</b> |            |            |            |                      |        |                                                                                                    |
|                                                                                            | No records found. |        |                    |            |            |            |                      |        |                                                                                                    |
| <b><i>CONTRACTOR</i></b>                                                                   |                   |        |                    |            |            |            |                      |        |                                                                                                    |

**Figura 17 - Tela do painel administrativo da loja virtual.**

O próximo passo refere-se à personalização da loja virtual, ajustando idioma, catálogo de produtos, forma de trabalho, entre outros.

# 4.3 PERSONALIZAÇÃO DA LOJA VIRTUAL

Para personalizar a loja virtual instalada, deve-se acessar o painel administrativo. O primeiro passo a ser feito é traduzir a loja para o idioma desejado. Para isso basta ir na página inicial do Magento Admin (painel administrativo) e no canto inferior esquerdo, alterar o idioma do sistema. Para esta loja foi escolhido "Português (Brasil)".

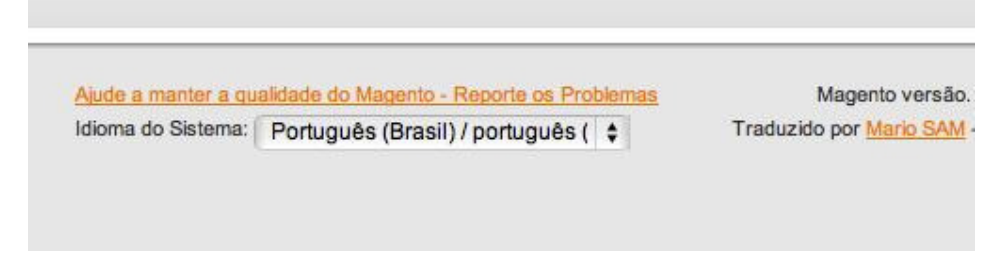

**Figura 18 - Tela de tradução do Magento** 

Na sequência, pode-se configurar o *design* do site para três colunas. Para isso, deve-se clicar no menu CMS > Páginas e posteriormente em HOME PAGE > DESIGN. Deve-se mudar o layout para 3 colunas e é preciso retirar o comentário do código Extensible Markup Language (XML) da atualização do layout (deve-se apagar o " <! - - " no início do código, e o " - - > " no final do código). Com estas alterações, o início e o final do código XML ficam com o visual apresentado na Figura 19. Feito isso, deve-se clicar no botão "Salvar Página".

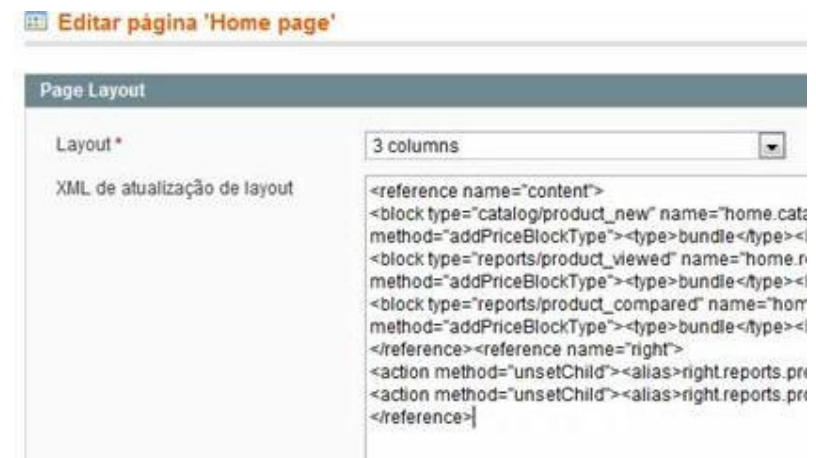

**Figura 19 - Tela de configuração do design da loja** 

O próximo passo é apagar o nome "Home Page" que aparece na página inicial da loja Magento. Para isso, deve-se clicar na opção "Home Page" > "conteúdo" e então apagar o conteúdo que aparece na caixa de texto ( Home Page) e clicar em "Salvar Página". Após essas configurações, a página inicial do Magento estará com layout de 3 colunas e pronto para começar a configurar os produtos, como apresentado na Figura 20.

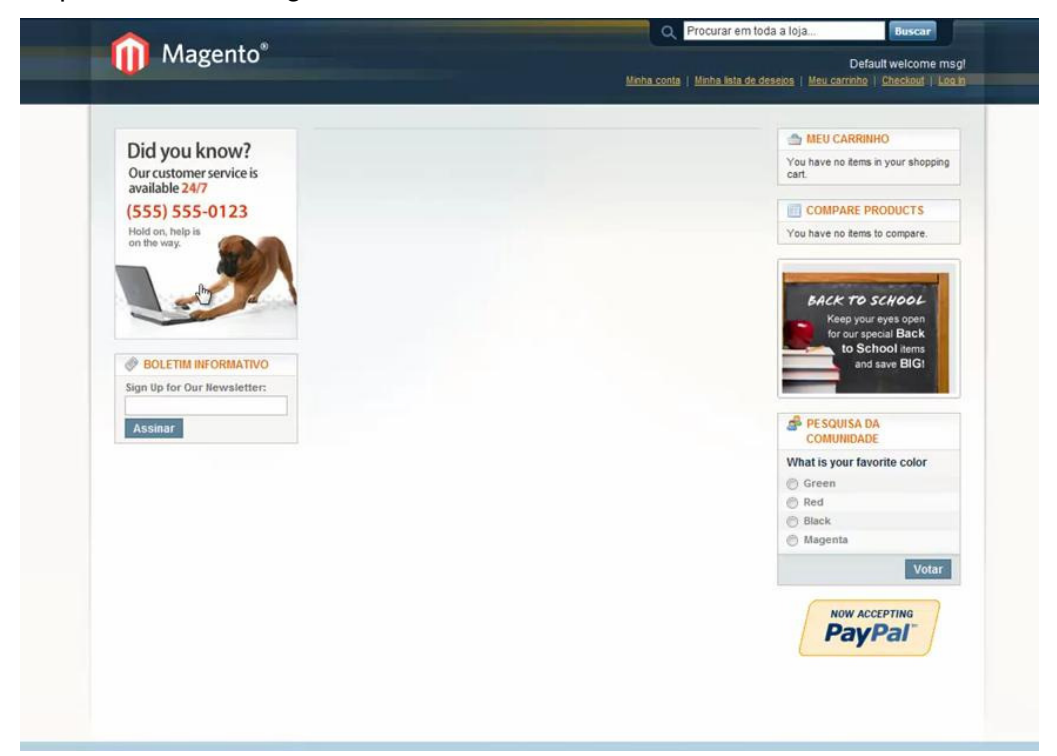

**Figura 20 - Tela inicial da loja após alteração de layout** 

# 4.3.1 Cadastro de Produtos

Para realizar o cadastro de produtos, pode-se optar por criar quatro tipos distintos de produtos: produtos simples, produtos agrupados, produtos virtuais e produtos digitais.

Para começar a adicionar produtos do tipo simples no site deve-se acessar o painel administrativo, e em seguida clicar no menu superior, na opção "Catálogo" > "Gerenciar Produtos" > "Adicionar Produto", e em tipo de produto, escolher "Produto Simples". Clicando em "continuar", têm-se acesso à primeira tela de configuração do produto, na qual deve ser informado o nome do produto, uma descrição completa do produto e também uma descrição curta. Deve-se também escolher o código do produto na loja (o fato de ter que escolher o código torna um pouco complicado o cadastro, pois deve-se lembrar quais foram os códigos já usados), que é um campo obrigatório, com código único, e também o seu peso. Pode-se escolher o período que o produto aparecerá como novo na loja.

O status do produto deve ser alterado para "habilitado", as demais opções podem ficar marcadas com seus valores sugeridos por padrão. O próximo passo é clicar em "Prices" (aparece em inglês, pois o pacote de tradução do Magento ainda não consegue traduzir todas as opções do site) no menu esquerdo e configurar o preço do produto, podendo também configurar um preço especial, escolhendo o preço especial e o período que o produto ficará com promoção. Pode-se também informar o custo do produto, para um melhor controle da loja. A opção "Tas Class" deve ficar em branco por enquanto.

O próximo passo é cadastrar as imagens relacionadas ao produto, fazendo upload das imagens e escolhendo a forma de visualização. Feito isso, deve-se clicar na opção "inventário" e escolher a quantidade do produto que estará disponível em estoque, podendo também configurar outras opções, como a quantidade mínima no estoque e a quantidade máxima que o cliente poderá adicionar no carrinho, entre outras.

Por fim, deve-se mudar a disponibilidade do produto no estoque para "Em estoque". Feito isso, pode-se clicar no botão "Salvar", e o primeiro produto simples estará cadastrado.

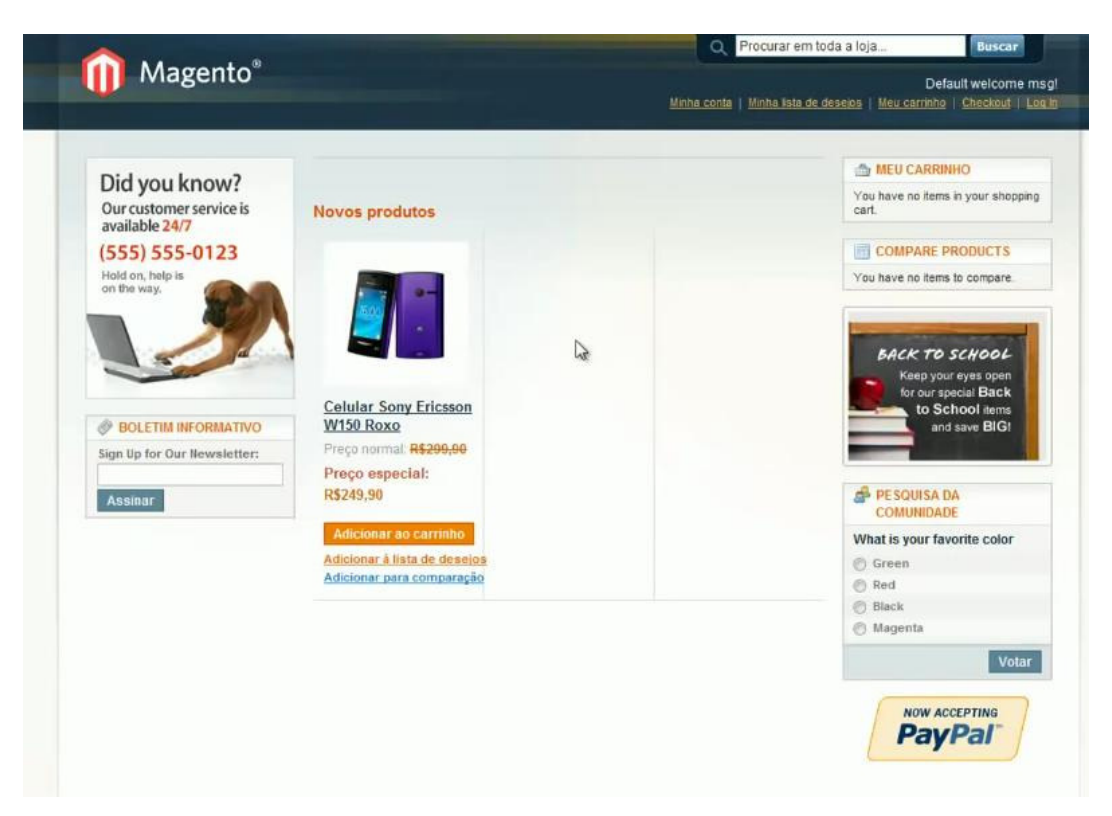

**Figura 21 - Tela com primeiro produto cadastrado**

4.3.1.2 Cadastro de Produtos Agrupados

Para cadastrar produtos agrupados, deve-se acessar o painel administrativo, clicar em "catálogo" > "gerenciar produtos" e em "tipo de produtos" escolher "produto agrupado". O produto agrupado será a junção de dois ou mais produtos simples que já estão cadastrados na loja, portanto não é preciso cadastrar preços, pois o preço de cada produto já está cadastrado em seu anúncio original e da mesma forma não é preciso gerenciar o estoque no anúncio agrupado, pois isso já acontece no anúncio original do produto.

Os passos seguintes são basicamente os mesmos do cadastro de produtos simples, escolhendo o nome do anúncio, a descrição dos produtos, cadastro de imagens, etc. Apenas para finalizar o cadastro é preciso clicar na aba "produtos associados" e escolher quais serão os produtos que serão vinculados ao anúncio. Feito isso, basta clicar em "salvar" e o produto agrupado estará cadastrado na loja. A

Figura 22 apresenta o cadastro de produtos agrupados, como por exemplo, um notebook, associado a uma mochila para notebook.

| Informações de Produto           |                          | Notebook Sony Vaio + Mochila (Default) | O Voltar                                                              | Redefinir   O Excluir   O Duplicado   O Salvar   O Salvar e continuar a editar |             |             |                           |
|----------------------------------|--------------------------|----------------------------------------|-----------------------------------------------------------------------|--------------------------------------------------------------------------------|-------------|-------------|---------------------------|
| Geral                            |                          |                                        |                                                                       |                                                                                |             |             |                           |
| Meta Information                 | Página                   |                                        | de 1 páginas   Ver 20 • por página   Total de 2 registros encontrados |                                                                                |             |             | Reiniciar Filtro Pesquisa |
| Imagens                          | $\bullet$                | ID do Produto   Nome                   |                                                                       | Unidade de Manutenção de Estoque                                               | Preço       | Otde padrão | Posição                   |
| Design                           | Sim                      |                                        |                                                                       |                                                                                | De:         | De:         | De:                       |
| Opções de presente               |                          |                                        |                                                                       |                                                                                | Para:       | Para:       | Para:                     |
| Inventário                       | $\overline{\mathcal{L}}$ | 3                                      | Mochila Multilaser para Notebook Black até 14"                        | 3                                                                              | R\$69.90    | 11.0000     | 0 <sub>0</sub>            |
| Categorias                       | $\overline{\mathcal{L}}$ |                                        | Notebook Sony VAIO Fit SVF15213CBW com Intel                          | 5                                                                              | R\$2,499.00 | 1 1.0000    | 0 <sub>0</sub>            |
| Produtos Relacionados            |                          |                                        | Core i5 4GB 750GB LED 15.5" Windows 8 +                               |                                                                                |             |             |                           |
| Vendas Extras                    |                          |                                        | Headphone Sony                                                        |                                                                                |             |             |                           |
| Vendas Cruzadas                  |                          |                                        |                                                                       |                                                                                |             |             |                           |
| Comentários sobre Produto        |                          |                                        |                                                                       |                                                                                |             |             |                           |
| Etiquetas de Produto             |                          |                                        |                                                                       |                                                                                |             |             |                           |
| Produtos marcados pelos clientes |                          |                                        |                                                                       |                                                                                |             |             |                           |
| <b>Produtos Associados</b>       |                          |                                        |                                                                       |                                                                                |             |             |                           |

**Figura 22 - Cadastro de produtos agrupados** 

A Figura 23 permite visualizar um produto agrupado em uma simulação de compra.

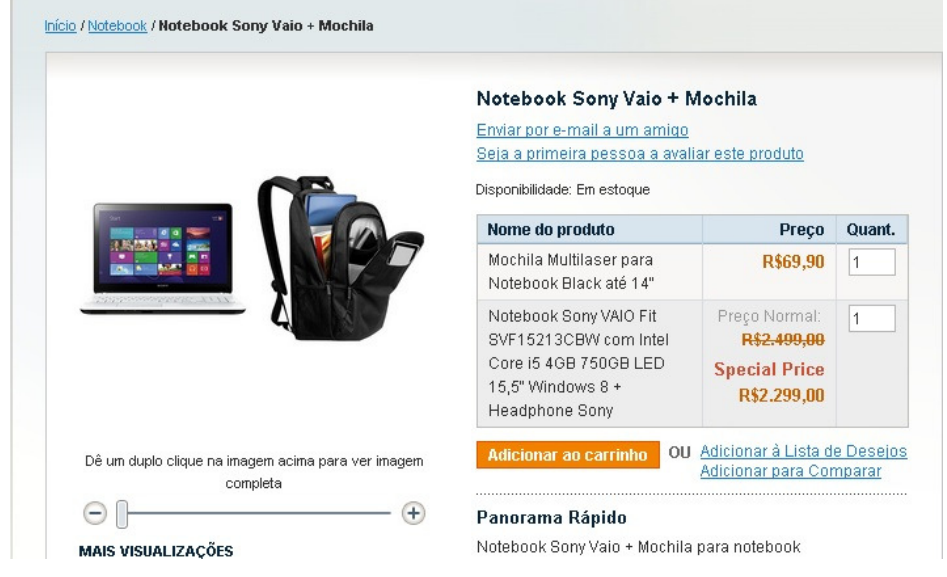

**Figura 23 - Exemplo de produto agrupado** 

# 4.3.1.3 Cadastro de Produto Virtual

Produto virtual pode ser um serviço, ou outro produto que não possa ser entregue fisicamente. Por exemplo, um plano de hospedagem oferecido ao cliente, pode ser considerado um produto virtual. Então para cadastrar um produto virtual, deve-se acessar a opção "catalogo" > "gerenciar produtos" > "adicionar produtos" e em "tipo de produtos" escolher "produto virtual". Os próximos passos são iguais aos executados para cadastro de produtos simples, escolhendo nome, descrição, preço, imagem, etc. A única diferença neste produto é que não é preciso gerenciar o estoque dele, portanto pode-se desabilitar essa opção na aba "inventário". A Figura 24 apresenta um exemplo de produto virtual sendo cadastrado.

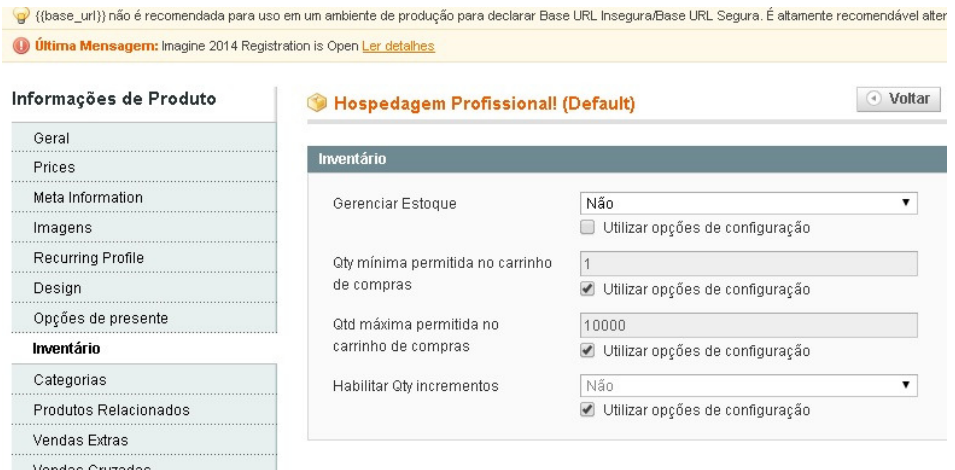

**Figura 24 - Cadastro de Produto Virtual** 

4.3.1.4 Cadastro de produto digital (download)

Produto digital é um produto para *download*, sendo que o cliente pode efetuar a compra do produto e baixar o mesmo diretamente em seu computador, por exemplo, algum software, pacotes de fontes para determinado software, etc. Para fazer o cadastro de um produto digital deve-se seguir os mesmos passos de um cadastro de produto simples, porém na última aba, existe a opção "Informações de download", onde se faz o *upload* do produto para o cliente baixar, podendo ser hospedado diretamente no servidor do site, ou podendo configurar apenas o link (link direto) de algum servidor de terceiro. Há também a opção de por algum arquivo "demo" (demonstração) para o cliente baixar uma versão de teste do produto antes de fazer a compra. Nesse caso o arquivo completo será liberado apenas depois que o cliente efetuar a compra. A Figura 24 apresenta um exemplo de produto digital sendo cadastrado e a Figura 25 apresenta a visualização desse produto na loja virtual.

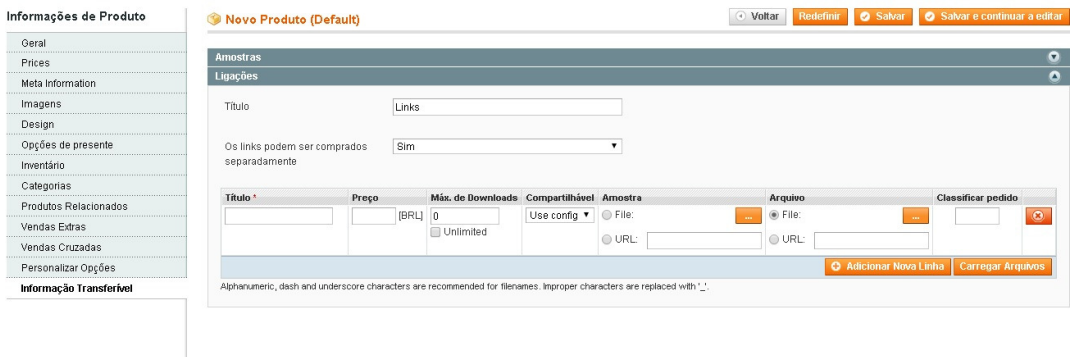

**Figura 25 - Cadastro de produto digital** 

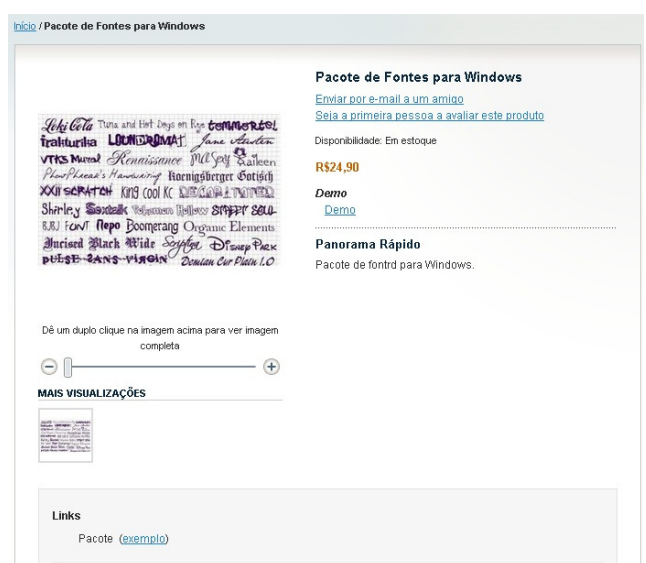

**Figura 26 - Produto gigital cadastrado** 

### 4.3.2 Categorias de Produtos

Categorias servem para ajudar a organizar melhor o site e também auxilia os clientes a encontrarem melhor os produtos desejados. Para criar categorias, deve-se acessar o painel administrativo, clicar em "catálogo" > "gerenciar categorias". Podese criar uma Categoria Raiz, com o nome "Menu", e marcar o status dela como "ativo", podendo configurar outras opções como imagem, descrição, porém não é obrigatório, para finalizar, basta clicar em "salvar categoria". Após salvar a categoria raiz, deve-se selecioná-la e clicar em "adicionar subcategoria", configurando o nome, deixando ela com status "ativa" e podendo também configurar outras opções não obrigatórias, da mesma forma que a categoria raiz. Após isso deve-se clicar na aba "categoria de produtos" para escolher os produtos que serão adicionados à categoria que está sendo criada. Para finalizar basta clicar em "salvar categoria". A Figura 27 apresenta o cadastro de categorias.

| <b>Categorias</b>                                                                                           | Redefinir <b>C</b> Salvar Categoria<br>Nova Subcategoria |                  |                                                                                                    |                                  |              |                           |  |
|----------------------------------------------------------------------------------------------------|----------------------------------------------------------|------------------|----------------------------------------------------------------------------------------------------|----------------------------------|--------------|---------------------------|--|
| <b>O</b> Adicionar Categoria Raiz<br><b>O</b> Adicionar Subcategoria<br>Fechar Tudo   Expandir Todos        | Informações gerais<br>Página                             | Display Settings | Personalizar Design<br>Categoria de Produtos<br>De 2 páginas   Ver 20 + por página   Total de 24 registros encontrados |                                  |              | Reiniciar Filtro Pesquisa |  |
| $\bigoplus$ Menu (0)<br>Notebook (2)<br>Gabinetes (1)<br>Monitores (1)<br>Hospedagem (1)<br>Componentes (0) | 8                                                        | ID do Produto    | <b>Nome</b>                                                                                                    | Unidade de Manutenção de Estoque | Preço        | Posição                   |  |
|                                                                                                    | Qualquer ur                                              |                  |                                                                                                    |                                  | De:<br>Para: | De:<br>Para:              |  |
|                                                                                                    | 0                                                        | 24               | Toner p/HP 126 amarelo CE312A HP CX 1 UN                                                                               | 24                               | R\$149,90    |                           |  |
| Periféricos (0)<br>G)<br>Armazenamento (0)                                                                  | ▣                                                        | 23               | Cartucho de Tinta 60B                                                                                                  | 23                               | R\$59,90     |                           |  |
| Nobreak e Estabilizador (2)                                                                                 | ⊟                                                        | 22               | Estabilizador Revolution Speedy                                                                                        | 22                               | R\$49,90     |                           |  |
| Suprimentos (2)                                                                                             | □                                                        | 21               | Nobreak Yup-E 600VA Bivolt - Enermax - Preto                                                                           | 21                               | R\$499,00    |                           |  |
| the control of the control of the control of the                                                            | ▣                                                        | 20               | Pen Drive SDCZ50-004G-B35 Cruzer Blade                                                                                 | 20                               | R\$15,90     |                           |  |
|                                                                                                    | ⊟                                                        | 19               | HD Seagate Hybrid Drives ST500LM000                                                                                    | 19                               | R\$299.00    |                           |  |
|                                                                                                    | $\qquad \qquad \Box$                                     | 18               | Cartão de Memória SDSDQM-004G-B35A                                                                                     | 18                               | R\$14,99     |                           |  |
|                                                                                                    | $\qquad \qquad \Box$                                     | 17               | Caixa de Som Speaker SP144                                                                                             | 17                               | R\$19.00     |                           |  |
|                                                                                                    | 8                                                        | 16               | Gravador de dyd Lite On Preto                                                                                          | 16                               | R\$69.00     |                           |  |
|                                                                                                    | ⋒                                                        | 15               | Teclado TC160                                                                                                    | 15                               | R\$39,00     |                           |  |

**Figura 27 - Criando categorias**

### 4.3.3 Produtos Relacionados

Produtos relacionados são os produtos que aparecem como sugestão quando o cliente comprar algum produto. Por exemplo, se o cliente estiver comprando uma placa mãe para um computador, quando ele clicar no produto para ver as informações do mesmo, do lado direito da página irá aparecer algum produto relacionado, como uma memória, processador, etc., algo que tenha relação com o produto que ele estiver comprando. Para configurar isso, deve-se acessar o painel administrativo, clicar em "catálogo" > "gerenciar produtos", escolher o produto desejado e clicar em "editar". Com a página de edição aberta, deve-se clicar na aba "Produtos Relacionados" e escolher o produto que será relacionado ao produto principal. Para salvar as alterações, basta clicar na opção "salvar". A Figura 28 apresenta o cadastro de produtos relacionados e a Figura 29 a visualização de um produto relacionado na loja virtual (quadro vermelho destacado na imagem).

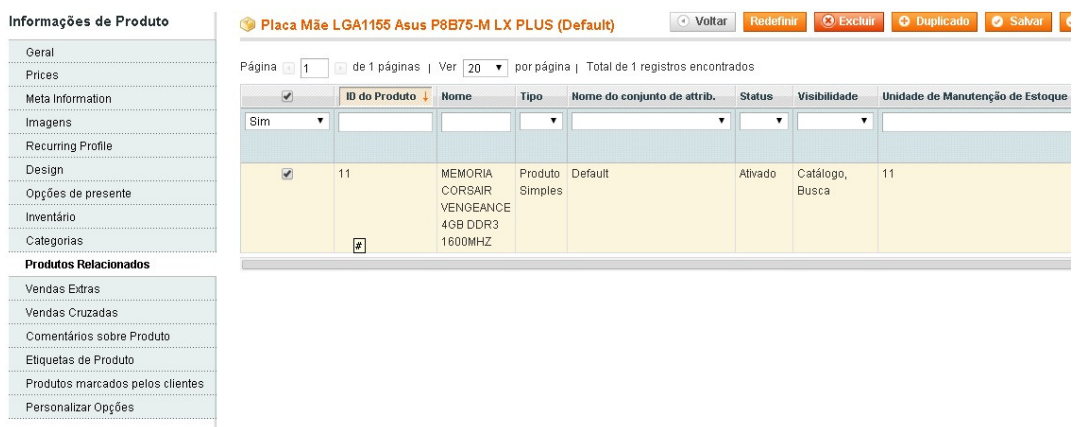

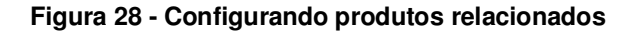

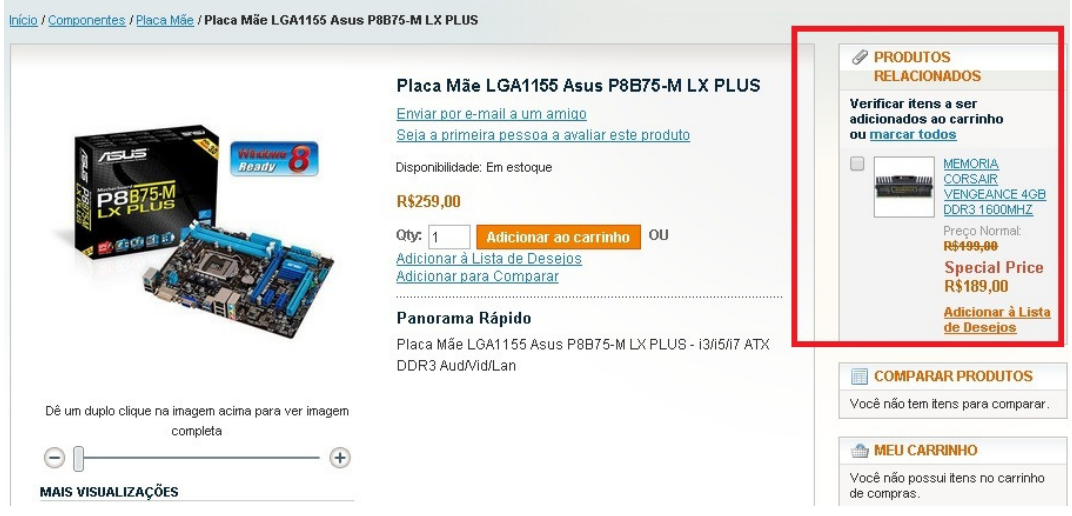

**Figura 29 - Produtos relacionados configurados** 

4.3.4 Opções Personalizadas dos Produtos

Opções personalizadas são opções que o cliente pode escolher na hora de comprar determinado produto, como por exemplo, a cor, o tamanho, etc. Para configurar esta opção, deve acessar o painel administrativo, clicar em "catálogo" > "gerenciar produto", escolher qual produto será personalizado e clicar em "editar". Com o menu de edição aberto, deve-se clicar na aba "personalizar opções", escolher o título e configurar quais opções o cliente poderá escolher. Após isso, basta clicar em "salvar". A Figura 30 apresenta a tela de personalização de produtos e a Figura 31 apresenta um produto com opções personalizadas (quadro vermelho destacado na imagem) na loja virtual.

| Informações de Produto           | Gravador de dvd Lite On (Default) |       |                                                                              |  |                                  | O Voltar | <b>Redefinir</b>                                                  | <b>O</b> Excluir | <b>O</b> Duplicado | <b>O</b> Salvar |
|----------------------------------|-----------------------------------|-------|------------------------------------------------------------------------------|--|----------------------------------|----------|-------------------------------------------------------------------|------------------|--------------------|-----------------|
| Geral                            |                                   |       |                                                                              |  |                                  |          |                                                                   |                  |                    |                 |
| Prices                           | Personalizar Opções               |       |                                                                              |  |                                  |          |                                                                   |                  |                    |                 |
| Meta Information                 |                                   |       |                                                                              |  |                                  |          |                                                                   |                  |                    |                 |
| Imagens                          | Título <sup>*</sup><br>cor        |       | Tipo de entrada *<br>Caixa de Seleção<br>Sim<br>$\mathbf{v}$<br>$\mathbf{v}$ |  | É obrigatório Classificar pedido |          |                                                                   |                  |                    |                 |
| Recurring Profile                |                                   |       |                                                                              |  | $\vert$ 0                        |          |                                                                   |                  |                    |                 |
| Design                           |                                   |       |                                                                              |  |                                  |          |                                                                   |                  |                    |                 |
| Opções de presente               | Título <sup>*</sup>               | Preço |                                                                              |  |                                  |          | Tipo de preço Unidade de Manutenção de Estoque Classificar pedido |                  |                    |                 |
| Inventário                       | branco                            | 0.00  | Fixado<br>▼                                                                  |  |                                  |          | ıc                                                                | $\bullet$        |                    |                 |
| Categorias                       | preto                             | 0.00  | $\blacktriangledown$<br>Fixado                                               |  |                                  |          | ıc                                                                | œ                |                    |                 |
| Produtos Relacionados            |                                   |       |                                                                              |  |                                  |          | <b>O</b> Adicionar Nova Linha                                     |                  |                    |                 |
| Vendas Extras                    |                                   |       |                                                                              |  |                                  |          |                                                                   |                  |                    |                 |
| Vendas Cruzadas                  |                                   |       |                                                                              |  |                                  |          |                                                                   |                  |                    |                 |
| Comentários sobre Produto        |                                   |       |                                                                              |  |                                  |          |                                                                   |                  |                    |                 |
| Etiquetas de Produto             |                                   |       |                                                                              |  |                                  |          |                                                                   |                  |                    |                 |
| Produtos marcados pelos clientes |                                   |       |                                                                              |  |                                  |          |                                                                   |                  |                    |                 |
| Personalizar Opções              |                                   |       |                                                                              |  |                                  |          |                                                                   |                  |                    |                 |

**Figura 30 - Personalizando produtos** 

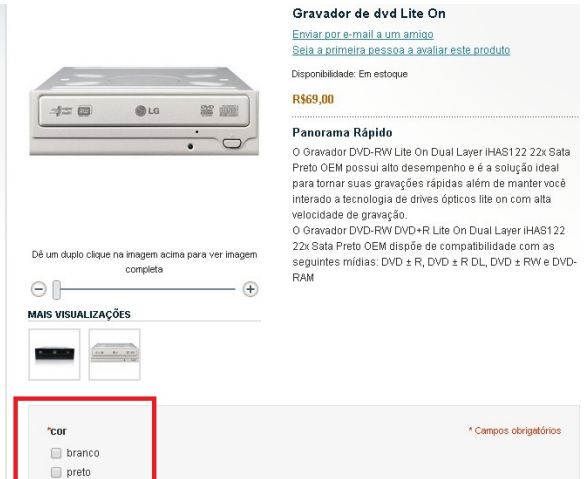

**Figura 31 - Produto personalizado** 

4.3.5 Tier Price ( Camada de Preço)

Tier price, traduzido como "camada de preço", é uma opção que pode ser utilizada para dar descontos ao cliente quando ele comprar um produto em maior quantidade, por exemplo, se o cliente comprar um pen drive ele irá pagar R\$ 15,90, se ele optar comprar 2 pen drives, o preço irá cair para 14,90 cada e se ele optar por comprar 3 irá pagar 13,90 cada um. Para habilitar esta opção, deve-se acessar o painel administrativo, clicar em "catálogo" > "gerenciar produtos", selecionar o produto a ser editado e clicar em "editar". Com a página de edição do produto aberta, deve-se clicar na aba "prices", onde serão exibidas as informações de preços do produto. Umas das opções listadas será "Tier Price" e basta clicar em "adicionar camada" que serão exibidas as opções para cadastrar o grupo de clientes que se encaixarão na opção, a quantidade de produtos e o preço para a quantidade selecionada. Feitas as alterações, basta clicar em "salvar". A Figura 32 apresenta a tela de configuração Tier Price e um exemplo de produto na loja virtual é visto na Figura 33 (quadro vermelho destacado na imagem).

| Informações de Produto           | Pen Drive SDCZ50-004G-B35 Cruzer Blade (Default) |                                    | $\left( 4\right)$<br>Voltar<br>Redefinir | <b>O</b> Excluir | <b>O</b> Duplicado<br><b>8</b> Salvar |  |
|----------------------------------|--------------------------------------------------|------------------------------------|------------------------------------------|------------------|---------------------------------------|--|
| Geral<br>                        |                                                  |                                    |                                          |                  |                                       |  |
| Prices<br>н                      | <b>Prices</b>                                    |                                    |                                          |                  |                                       |  |
| Meta Information                 |                                                  | 15.90                              |                                          |                  |                                       |  |
| Imagens                          | Preço*                                           | [BRL]                              |                                          |                  |                                       |  |
| Recurring Profile                | Group Price                                      | <b>Grupo de Clientes</b><br>Preço  |                                          | Ação             |                                       |  |
| Design                           |                                                  |                                    | Adicionar preço de grupo                 |                  |                                       |  |
| Opções de presente               |                                                  |                                    |                                          |                  |                                       |  |
| Inventário                       | Preço Especial                                   | [BRL]                              |                                          |                  |                                       |  |
| Categorias                       |                                                  |                                    |                                          |                  |                                       |  |
| Produtos Relacionados            | Special Price From Date                          | 噩                                  |                                          |                  |                                       |  |
| Vendas Extras                    | Special Price To Date                            | 冊                                  |                                          |                  |                                       |  |
| Vendas Cruzadas                  | <b>Tier Price</b>                                | <b>Grupo de Clientes</b><br>Quant. |                                          | Preço            | Ação                                  |  |
| Comentários sobre Produto        |                                                  | TODOS OS GRI T<br>$\overline{2}$   | e acima                                  | 14,90            | $\circledcirc$                        |  |
| Etiquetas de Produto             |                                                  | TODOS OS GRI Y<br>3                | e acima                                  | 13,90            | $\circledcirc$                        |  |
| Produtos marcados pelos clientes |                                                  |                                    |                                          |                  | <b>O</b> Adicionar Camada             |  |
| Personalizar Opções              | Use config<br>Apply MAP<br>$\blacktriangledown$  |                                    |                                          |                  |                                       |  |
|                                  | Mostrar Preco Real                               | Use config.                        |                                          |                  |                                       |  |

**Figura 32 - Configurando Tier Price** 

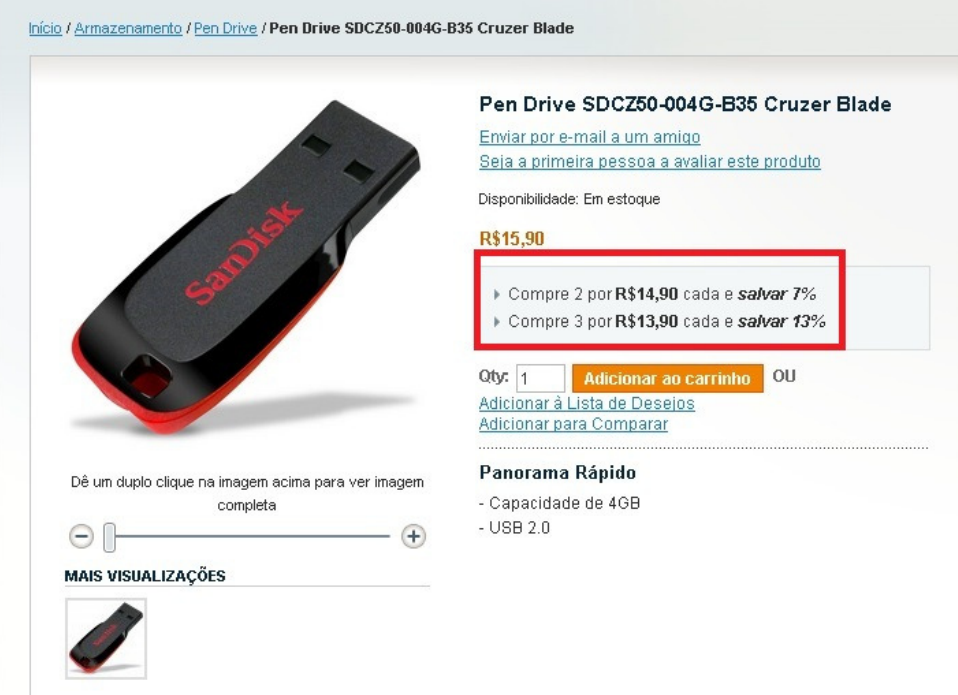

**Figura 33 - Tier Price configurado** 

Para gerenciar os pedidos, deve-se acessar o painel administrativo e clicar na opção "Vendas" > "Pedidos" que serão listados os pedidos existentes. Nesta página encontram-se algumas opções como: filtrar pedidos pelo nome do cliente, número pedido, data, status, etc. Encontram-se também ações como cancelar o pedido, suspender, liberar, imprimir faturas, etc.

Para visualizar as opções avançadas do pedido, basta escolher o pedido desejado e clicar no link "ver", localizado do lado direito. Na página que será aberta, serão mostradas todas as informações do pedido, como número do pedido, status, informações do cliente, endereço de cobrança e envio, opções de pagamento, etc. Nesta página é possível também gerar a fatura e enviar para o cliente por e-mail e também cadastrar um número de rastreamento do pedido, para manter o cliente informado sobre o andamento do seu pedido. A Figura 34 apresenta a tela de gerenciamento dos pedidos.

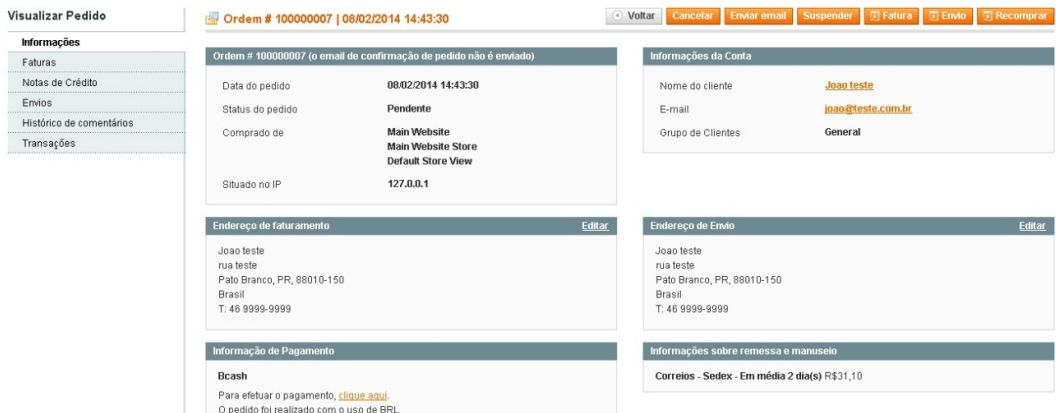

**Figura 34 – Tela de gerenciando de pedidos** 

Outra opção interessante nos pedidos é a opção "recomprar" pedido, ou seja, se o cliente por algum motivo cancelou um pedido e quer novamente fazer a compra que havia escolhido. Para isso não é necessário fazer o pedido todo novamente, basta apenas o administrador do site acessar o pedido e clicar no link "recomprar", ou então, o próprio cliente pode acessar sua conta no site e na sua página de pedidos, clicar na opção "recomprar" (Figura 35). Fazendo isso é gerado

um novo número de pedido e ele altera o seus status de "cancelado" para "pendente" novamente.

| <b>MINHA CONTA</b>                         | Meu Painel       |                                                                                                 |                           |                                                                                                    |               |                             |                  |  |
|--------------------------------------------|------------------|-------------------------------------------------------------------------------------------------|---------------------------|----------------------------------------------------------------------------------------------------|---------------|-----------------------------|------------------|--|
| Painel de Conta                            |                  |                                                                                                 |                           |                                                                                                    |               |                             |                  |  |
| Informações da Conta                       | Olá, Joao teste! | No Painel da Minha Conta é possível visualizar um resumo das atividades recentes da sua conta e |                           |                                                                                                    |               |                             |                  |  |
| Livro de Endereços                         |                  |                                                                                                 |                           | atualizar as informações da conta. Selecione o link abaixo para visualizar ou editar as informações. |               |                             |                  |  |
| Meus Pedidos                               |                  |                                                                                                 |                           |                                                                                                    |               |                             |                  |  |
| Contratos de faturamento                   | 喝                | <b>PEDIDOS RECENTES</b>                                                                         |                           |                                                                                                    |               |                             | Visualizar todos |  |
| Perfis Recorrentes                         | Ordem #          | Data                                                                                            |                           | <b>Total do Pedido</b>                                                                               | <b>Status</b> |                             |                  |  |
| Análises dos meus produtos                 | 100000007        | 08/02/2014                                                                                      | Enviar para<br>Joao teste | R\$81,00                                                                                             | Pendente      |                             |                  |  |
| Minhas Tags                                |                  |                                                                                                 |                           |                                                                                                    |               | Ver Solicitação             | Recomprar        |  |
|                                            | 100000006        | 07/02/2014                                                                                      | Joan teste                | R\$64,70                                                                                             | Pendente      | Ver Solicitação   Recomprar |                  |  |
| Minha lista de presentes                   | 100000005        | 07/02/2014                                                                                      | Joan teste                | R\$90,30                                                                                             | Pendente      | Ver Solicitação             | Recomprar        |  |
| Meus aplicativos                           | 100000004        | 07/02/2014                                                                                      | Joao teste                | R\$904,00                                                                                            | Pendente      | Ver Solicitação             | <b>Recomprar</b> |  |
| Assinaturas do Boletim.<br>Informativo     | 100000002-       | 06/02/2014                                                                                      | Joao teste                | R\$35,80                                                                                             | Pendente      | Ver Solicitação             | Recomprar        |  |
| Meus Produtos Disponíveis<br>para Download |                  |                                                                                                 |                           |                                                                                                    |               |                             |                  |  |

**Figura 35 - Opção "recomprar" no painel do cliente** 

### 4.3.7 Configurar Termos de Uso e Condições

Uma opção importante é configurar os termos de uso da loja para que fique bem claro ao cliente como funciona a loja, quais as políticas de funcionamento, o prazo de envio da loja, as condições de pagamento, entre outras. Para configurar esses termos de uso, deve-se acessar o painel administrativo da loja, clicar em "Vendas" > "Termos e condições". Na página exibida, basta clicar no botão "Adicionar nova condição" e abrirá uma janela para cadastrar a nova condição, sendo necessário cadastrar o nome da condição, alterar o *status* para "ativado", escolher o texto para a caixa de verificação (texto que aparecerá ao lado da opção que o cliente deverá selecionar, informando que concorda com os termos) e também o conteúdo do termo de condição. Após isso, basta clicar em "salvar condição" (Figura 36).

Feito isso o termo estará configurado, porém ele ainda não estará sendo exibido na página de vendas. Para isso é preciso acessar o painel administrativo, clicar em "Sistema" > "Configuração", no menu lateral, encontrar a aba "vendas", clicar em "encerrar compra", e em "habilitar termos e condições", mudar a opção para "sim". Feito isso estará habilitada no site a opção termos e condições, ou seja, quando o cliente for finalizar alguma compra, ele deverá aceitar os termos e condições para poder continuar (quadro vermelho destacado na Figura 37).

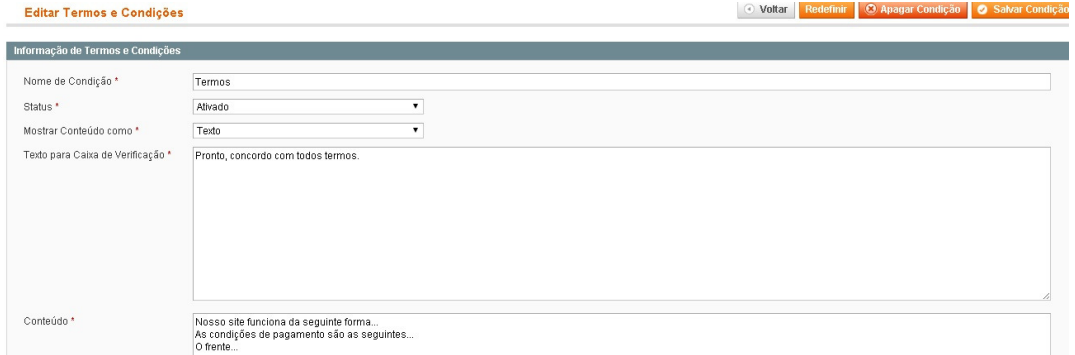

**Figura 36 - Configurando termos de uso** 

| 1 Dados de Faturamento<br>2 Dados de Frete                 |          |                    |                       |
|------------------------------------------------------------|----------|--------------------|-----------------------|
|                                                            |          |                    |                       |
|                                                            |          |                    |                       |
| 3 Tipo de Frete                                            |          |                    |                       |
| 4 Informação de Pagamento                                  |          |                    |                       |
| 5 Revisão da Ordem                                         |          |                    |                       |
| Nome do produto                                            | Preço    | Quant.             | <b>Valor Subtotal</b> |
| Mouse Tiger LEADERSHIP Gamer 1000 a 3000 DPI               | R\$49,90 | 2                  | R\$99,80              |
|                                                            |          | Valor Subtotal     | R\$99,80              |
| Transporte & Manuseio (Correios - PAC - Em média 5 dia(s)) |          |                    | R\$14,80              |
|                                                            |          | <b>Total geral</b> | R\$114,60             |

**Figura 37 - Termos de uso** 

4.3.8 Cadastrar e Gerenciar Clientes

Para cadastrar e gerenciar novos clientes pelo painel administrativo deve-se clicar em "Clientes" > "Gerenciar Clientes", e clicar no botão "Adicionar Novo Cliente". Na página de cadastro de clientes, devem-se cadastrar as informações do cliente como nome, sobrenome, e-mail, senha, endereço, etc. Nesta página de clientes também é possível filtrar clientes por nome, e-mail, telefone, etc. Para alterar os dados de um cliente já cadastrado, basta selecionar o cliente e clicar em "editar" e ao final da edição clicar em "salvar cliente" (Figura 38).

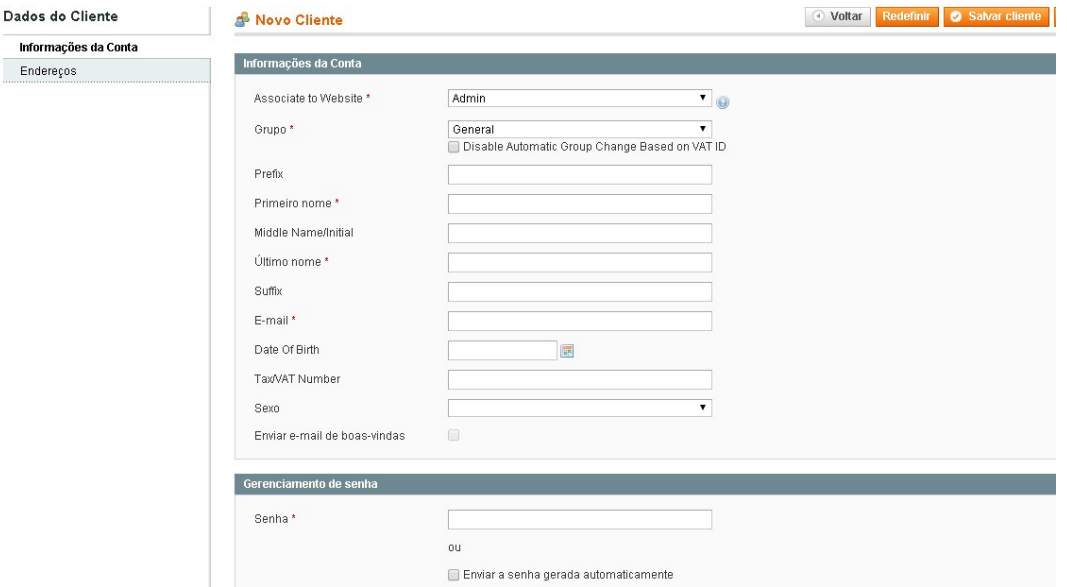

#### **Figura 38 - Cadastro de clientes**

Uma opção interessante é em caso de o cliente esquecer a senha da sua conta, basta o administrador acessar os dados do cliente no painel administrativo e marcar a opção "enviar a senha gerada automaticamente", assim o cliente irá receber uma nova senha gerada automaticamente e poderá acessar novamente a sua conta, cadastrando a sua própria senha novamente.

## 4.3.9 Cadastro de Grupo de Clientes

Outra opção interessante é criar um grupo de clientes para criar promoções e ofertas exclusivas apenas para determinados clientes, como por exemplo, clientes que mais compram no site, clientes que sempre pagam em dia, etc. Para criar grupo de clientes deve-se acessar o painel administrativo e clicar em "Clientes" > "Grupo de Clientes" > "Adicionar novos grupos de clientes", escolhendo o nome do grupo e clicando em "Salvar grupo de clientes".

Após isso, deve-se clicar em "Clientes" > "Gerenciar Clientes", selecionar o cliente que deseja adicionar ao grupo criado, clicar em "editar" e na opção "grupo" escolher o grupo que foi criado (quadro vermelho destacado na imagem), após isso, basta clicar em "salvar cliente" (Figura 39).

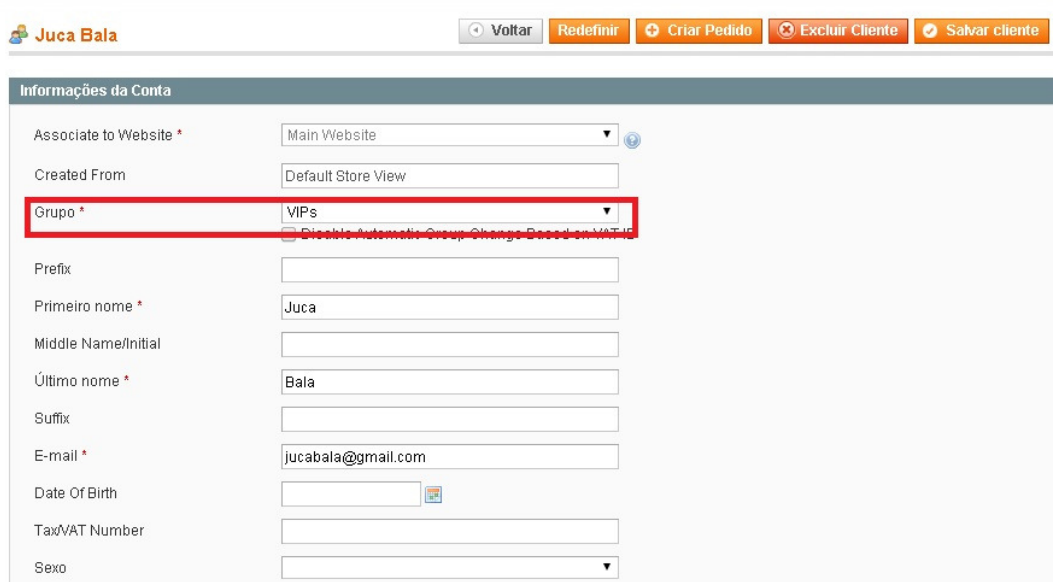

**Figura 39 - Cadastrando grupo de clientes**

4.3.10 Clientes On-line

O Magento permite ao administrador consultar todos os visitantes e clientes on-line na página em determinado momento. Para isso, basta acessar o painel administrativo, clicar em "Clientes" > "Clientes Conectados". Se a pessoa que estiver on-line no site estiver cadastrada, o sistema irá trazer as informações do cadastro do cliente como nome, sobrenome, e-mail, etc.

Esta opção auxilia o administrador a controlar melhor a sua loja, por exemplo, se estiver com muitos clientes on-line, ele pode aumentar o número de atendentes, ou então pode também aproveitar o grande movimento de clientes para criar alguma promoção que chame atenção de todos, entre outras (Figura 40).

| <b>■ Clientes Conectados</b> |               |              |                                                                       |                |                             |                                   |      |                                                              |
|------------------------------|---------------|--------------|-----------------------------------------------------------------------|----------------|-----------------------------|-----------------------------------|------|--------------------------------------------------------------|
| Página 1                     |               |              | de 1 páginas   Ver 20 v por página   Total de 2 registros encontrados |                |                             |                                   |      | Reiniciar Filtro Pesquisa                                    |
| ID do Produto                | Primeiro nome | Illtimo nome | F-mail                                                                | Endereco de IP | Horário de início da sessão | Última atividade                  | Tipo | Último URL                                                   |
| De:                          |               |              |                                                                       |                | De: $\boxed{3}$             | De:<br>$\vert \overline{w} \vert$ |      |                                                              |
| Para:                        |               |              |                                                                       |                | Para:                       | Para: $\Box$                      |      |                                                              |
|                              | I Juca        | Bala         | jucabala@gmail.com 127.0.0.1                                          |                | 10/02/2014 23:22:53         | 10/02/2014 23:31:16               |      | Cliente http://localhost/magento/index.php/                  |
|                              | 2 Joao        | teste        | ioao@teste.com.br                                                     | 127.0.0.1      | 10/02/2014 23:21:30         | 10/02/2014 23:30:16               |      | Cliente http://localhost/magento/index.php/customer/account/ |

**Figura 40 - Clientes on-line** 

### 4.3.11 Módulos de Pagamento

Existem vários módulos de pagamento disponíveis para serem adicionados aos sites feitos com Magento. Os módulos escolhidos para serem utilizados na loja virtual desenvolvida nesse trabalho foram o Bcash e o Moip, pelo fato de serem citados na comunidade Magento como os mais completos para nessa plataforma.

Para instalar um módulo de pagamento no Magento, o primeiro passo é baixar a chave de instalação do módulo. Para isso deve-se acessar o site do Magento Connect, disponível no link http://www.magentocommerce.com/magentoconnect, onde será necessário fazer login com sua conta Magento (a mesma conta utilizada para fazer download da instalação do Magento) e na opção de busca do site basta digitar o módulo que será utilizado, no caso "Bcash" e mandar localizar. Após localizar o módulo, basta clicar sobre ele e irá abrir uma nova página que conterá um botão azul com opção "Install Now". Clicando neste botão, abrirá algumas opções para escolha como a plataforma utilizada. Nesse trabalho foi utilizada a versão gratuita (Magento Community). Outra opção que deve ser preenchida é sobre qual versão Magento Connect está sendo usada (sugere-se utilizar sempre a última versão). Após isso deve-se clicar em "I agree to the extension license agreement", para concordar com os termos e por fim clicar em "Get Extension Key" para gerar a chave de instalação do módulo (Figura 41).

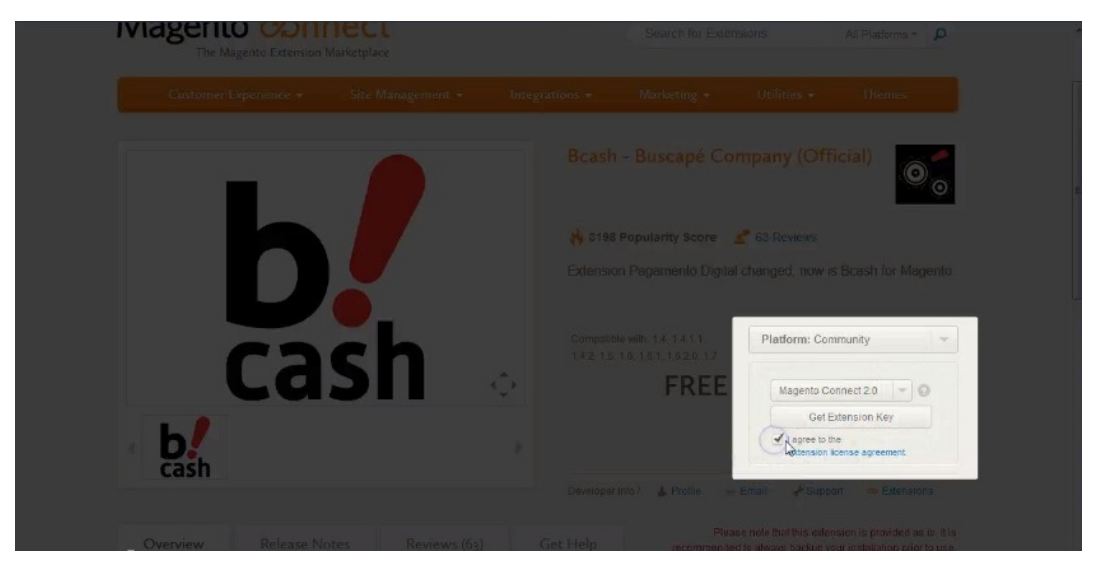

**Figura 41 - Gerando chave de instalação Bcash**

Feito isso, deve-se copiar a chave que foi gerada. O próximo passo é acessar o painel administrativo, clicar em "Sistema" > "Conexão Magento" > "Gerenciador de Conexão Magento", irá abrir uma nova página e em "Paste extension key to install" (Figura 42) deve ser colada a chave que foi gerada no site Magento Connect. Após colar a chave, basta clicar em "Install" e em seguida em "Proceed". Aparecerá uma janela de instalação e após aguardar alguns segundos aparecerá uma mensagem "cache cleaned successfully". Então estará concluída a instalação do módulo Bcash.

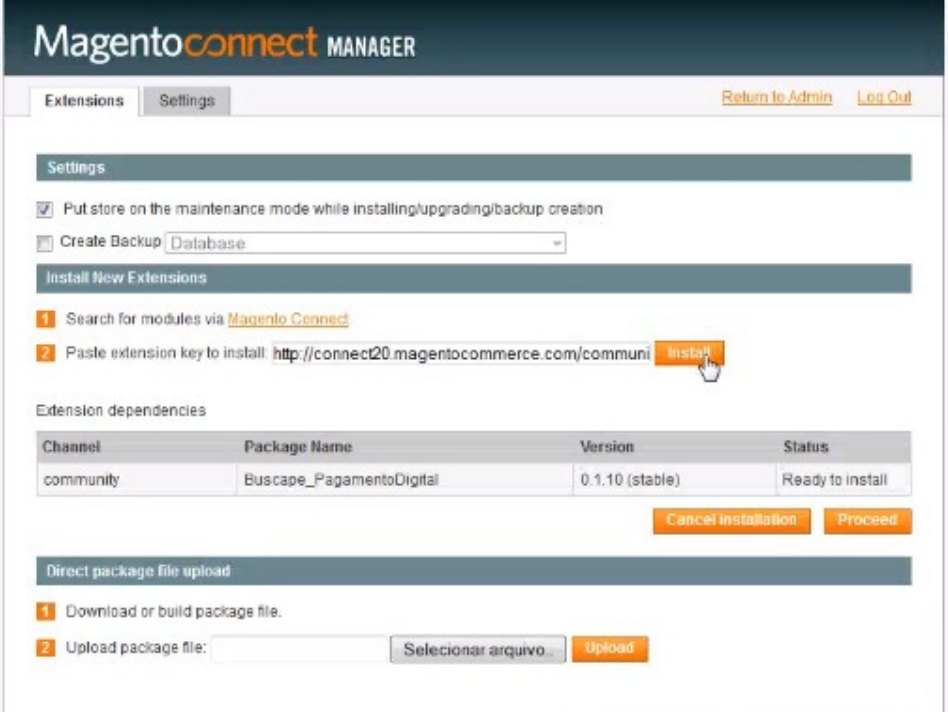

**Figura 42 - Instalando módulo Bcash** 

O próximo passo é configurar o módulo, para isso deve-se acessar o painel administrativo da loja novamente, clicar em "Sistema" > "Configuração" > "Métodos de Pagamento", e localizar a opção "Bcash – Todas as Formas de Pagamento" (Figura 43). Para configurar, é preciso deixar habilitada a opção "ativado" e configurar as opções "conta (e-mail) do Bcash", "código da loja" e "token". Essas 3 últimas opções devem ser preenchidas com os dados da conta Bcash, criada no site Bcash, no endereço https://www.bcash.com.br. Após realizar o cadastro no site, basta acessar a conta e clicar na aba "Ferramentas" que será mostrada a Chave de Acesso (Token) e também o código da loja (quadro vermelho destacado na Figura 44). Basta copiar essas 2 informações, juntamente com o e-mail de cadastro e colar nas configurações no Bcash do site Magento.

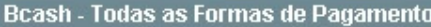

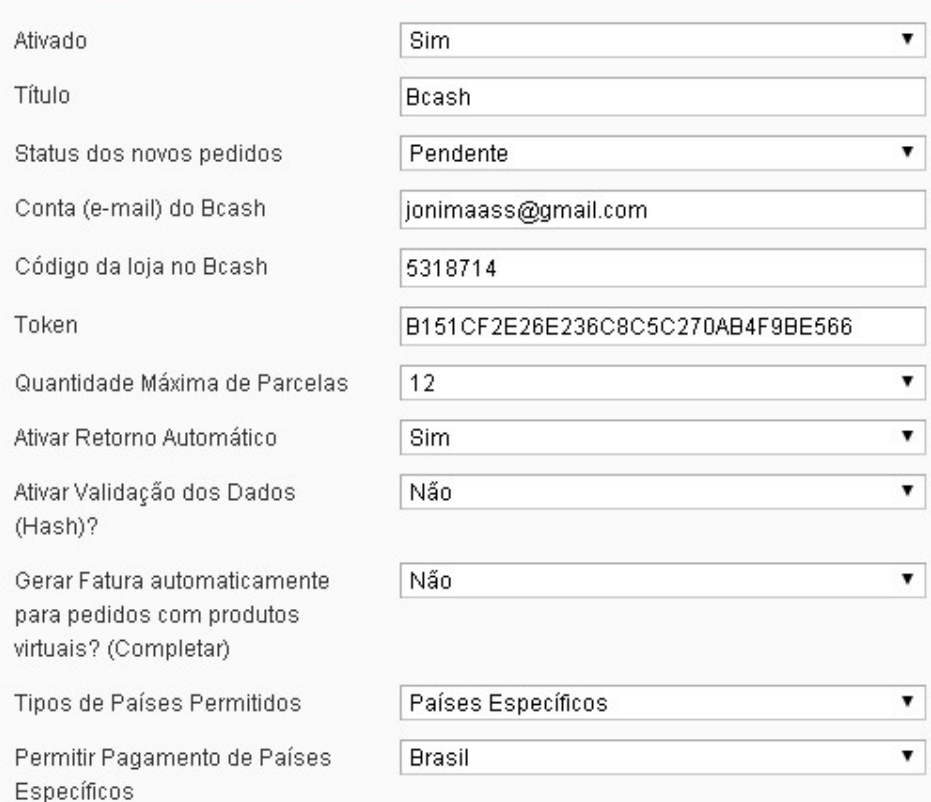

**Figura 43 - Configurando Bcash no site da loja Magento** 

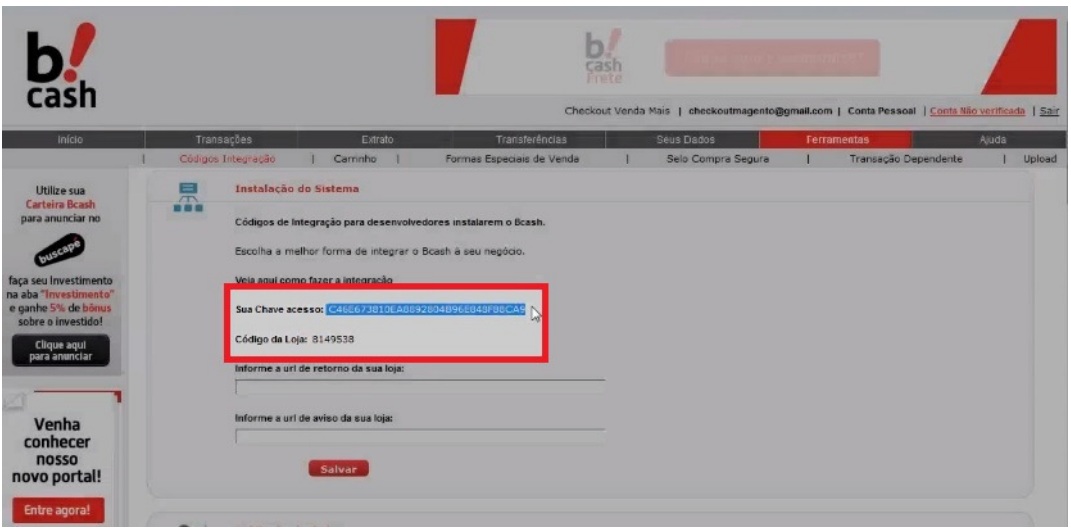

**Figura 44 - Copiando dados da conta Bcash** 

Após configurar os dados da conta Bcash, é preciso escolher a quantidade máxima de parcelas que serão aceitas na compra com a utilização do módulo e também deixar ativo a opção "Ativar retorno automático" para redirecionar o cliente novamente para a loja Magento após escolher a forma de pagamento (Figura 45). Feito estas configurações, basta clicar em "Salvar Configuração" e estará configurado o módulo Bcash no site da loja.

O processo de instalação do módulo Moip é praticamente o mesmo do Bcash.

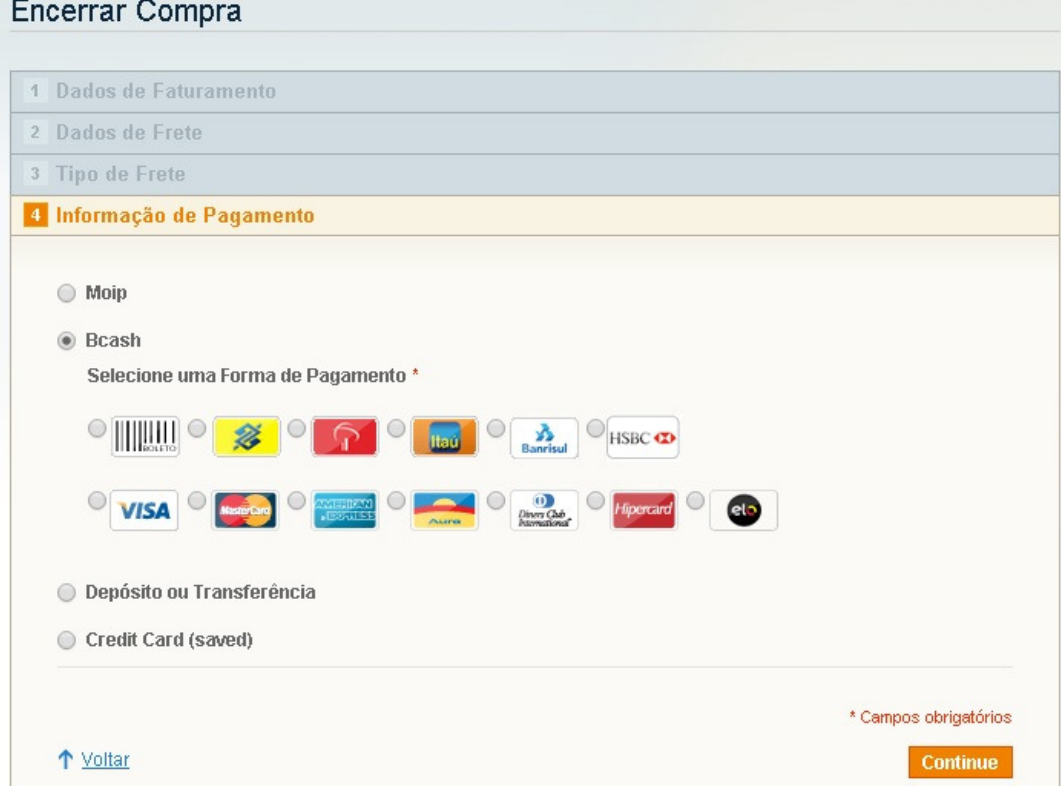

**Figura 45 - Realizando pagamento com módulo Bcash**

# 4.3.12 Módulos dos Correios

Para realizar a instalação do módulo dos correios no site da loja Magento, o processo é praticamente o mesmo da instalação do módulo de pagamento Bcash. Deve-se acessar o site do Magento Connect, fazer a busca pelo nome "correios", nesta busca irão aparecer várias opções de módulo dos correios (alguns módulos gratuitos e outros pagos). O módulo escolhido nesse trabalho foi o módulo com nome "Pedro Teixeira Correios" - gratuito. Selecionado o módulo basta seguir os passos executados para instalação do módulo Bcash, citado acima.

Após a instalação, deve-se realizar a configuração do módulo no site da loja, para isso é preciso acessar o painel administrativo, clicar em "Sistema"> "Configuração", clicar na aba "Vendas" e escolher "Tipos de Frete". Feito isso aparecerão algumas configurações do módulo dos correios que foi instalado, como nome do meio de entrega, formato do peso (Kg ou gramas), tipos de serviço (PAC, Sedex), entre outras opções não obrigatórias que podem ser configuradas de acordo com a necessidade de cada loja (Figura 46). Para continuar basta clicar em "Salvar Configurações".

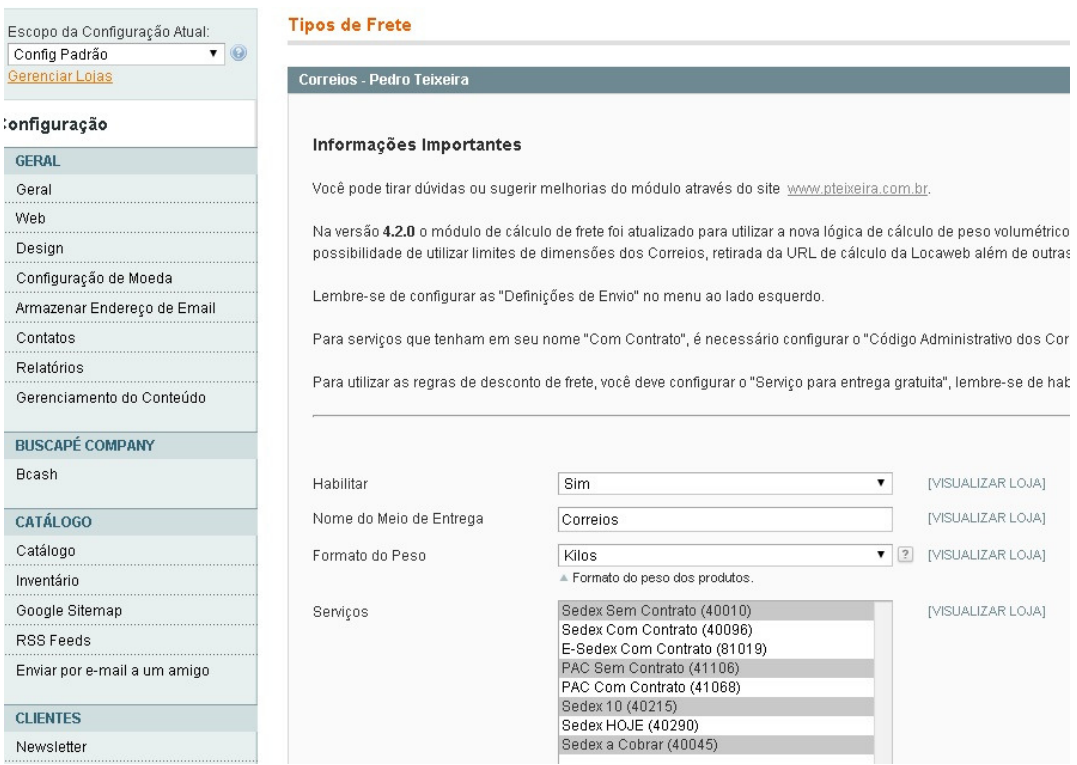

**Figura 46 - Configurando módulo dos correios** 

O próximo passo é configurar os dados de origem, ou seja, os dados para envio dos produtos para poder calcular corretamente o valor do frete. Para isso basta acessar novamente a aba "Vendas" e selecionar "Configurações de Entrega" e cadastrar os dados de origem, ou seja, os dados da loja que está vendendo os produtos. Para finalizar, basta clicar em "Salvar Configurações" e o módulo dos correios já estará instalado no site da loja e pronto para uso, como apresentado na Figura 47.

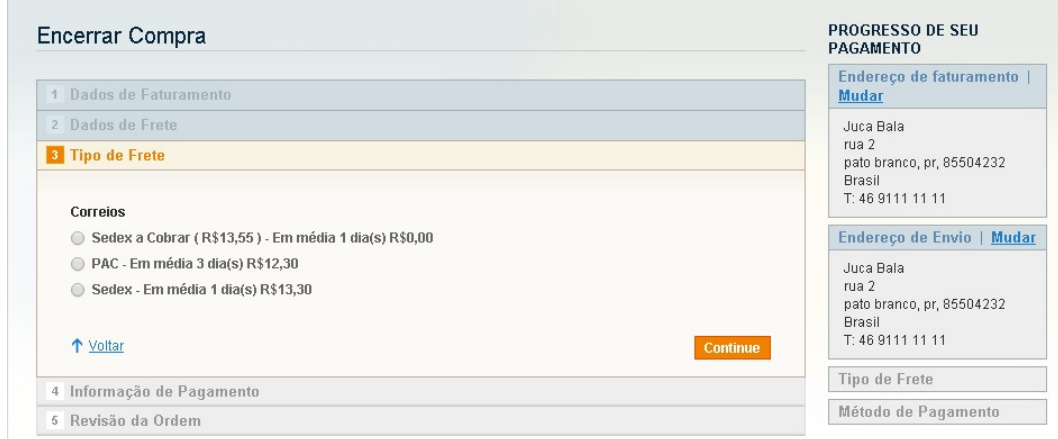

**Figura 47 - Usando módulo dos correios**

## 4.3.13 Criar Blocos Estáticos

Por meio dos módulos estáticos do Magento é possível adicionar um banner na página da loja. Para isso deve-se acessar a página administrativa do site, clicar em "SGC" > "Blocos Estáticos" e clicar na opção "Acrescentar novo bloco". O próximo passo é configurar um título para o bloco, um identificador e deixar o status como "habilitado". Após o cadastro, o próximo passo é fazer upload da imagem que será utilizada, para isso basta clicar na opção "insert/edit image" localizada no menu, conforme quadro vermelho destacado na Figura 48)

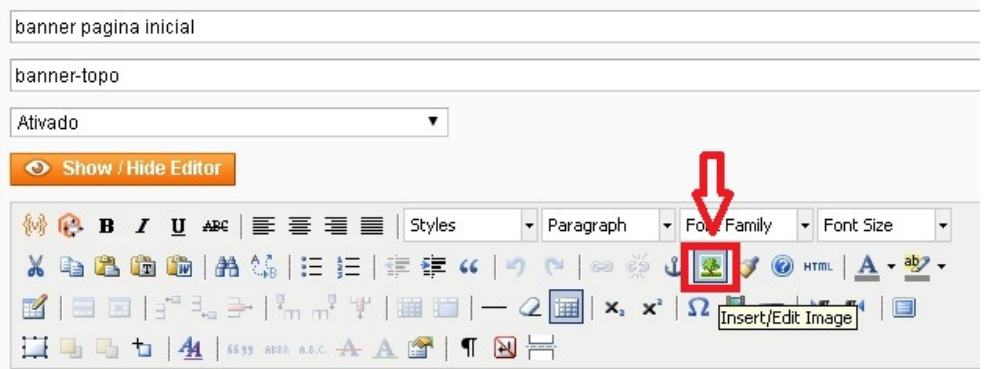

**Figura 48 - Adicionando imagem banner** 

Após clicar em inserir imagem será aberta uma nova janela para selecionar a imagem desejada e então basta clicar em "Upload File". Feito isso, basta clicar em "Insert" para inserir a imagem na caixa de texto e clicar em "Salvar Bloco" para finalizar a criação do bloco. Após salvar o bloco, deve-se clicar novamente no menu "SGC"> "Páginas" e então selecionar a página "Home Page" que será listada.

Ao abrir a configuração da página Home Page, deve-se clicar na aba "Conteúdo" e na caixa de texto que será aberta, deve ser colocado o código para mostrar o bloco que foi criado, o código deste exemplo é: {{block id='banner-topo'}}, ficando configurado conforme a Figura 49).

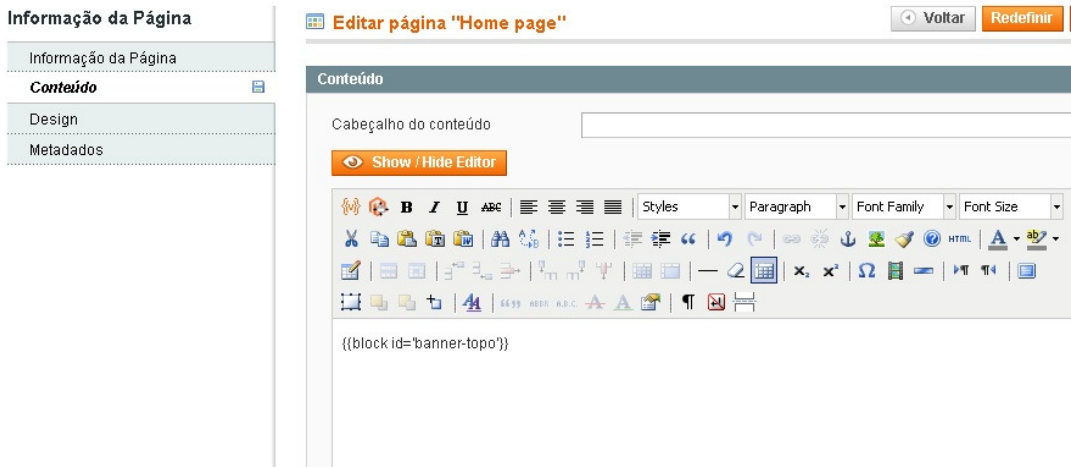

### **Figura 49 - Configurando bloco**

Após configurar a linha de código para mostrar o bloco que foi criado, (contendo um banner para a página), basta clicar em "Salvar Página" e o banner já estará aparecendo na página inicial da loja (Quadro vermelho na Figura 50).

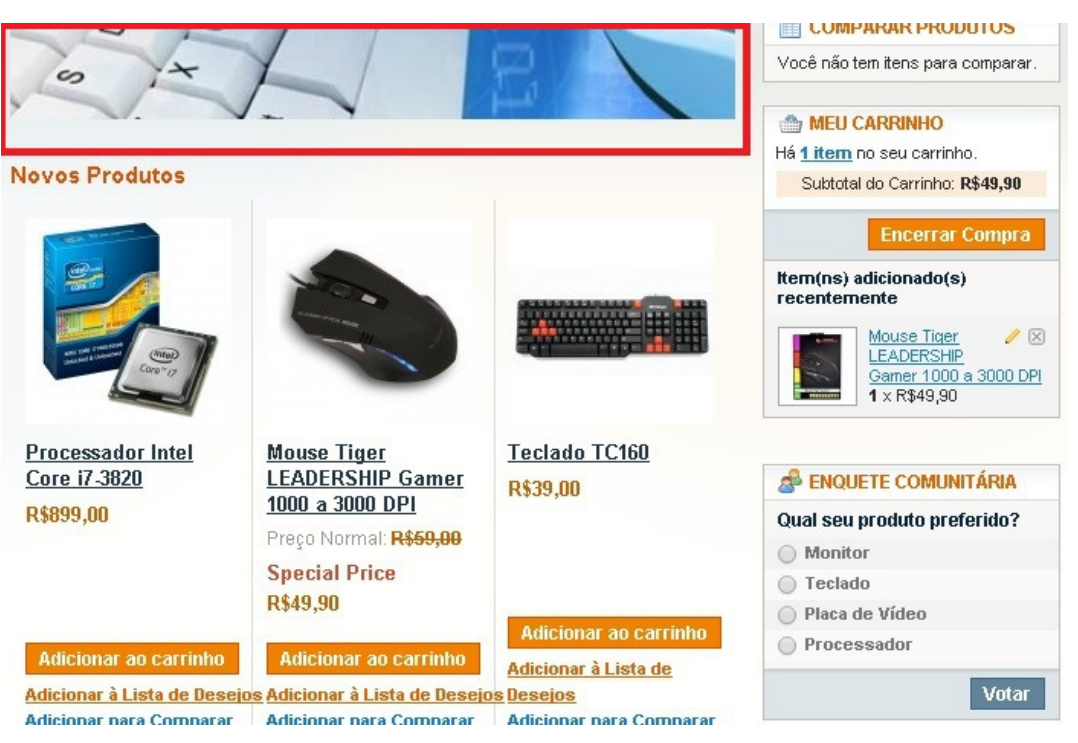

**Figura 50 - Página inicial com banner configurado**

## 4.3.14 Editando Blocos Estáticos

Para editar blocos estáticos, primeiramente deve-se remover a imagem que vem configurada por padrão no Magento (propaganda que possui uma imagem de um cachorro). Para isso, é preciso acessar o diretório de instalação do Magento, que neste trabalho está configurado na pasta padrão do WampServer e acessar a pasta "C:\wamp\www\magento\app\design\frontend\base\default\template\callouts".

Dentro da pasta "callouts", encontram-se dois arquivos: "left col.phtml" e "right\_col.phtml", como no exemplo que será editado, o bloco está no lado esquerdo da página, será necessário alterar o arquivo "left\_col.phtml". Para isso, basta abrir o arquivo com algum editor de texto (notepad, notepad++, entre outros.). Feito isso, é preciso achar a linha de código que se refere à imagem da propaganda que será excluída, a linha começa com "<img src=...", como mostra o quadro vermelho destacado na Figura 51.

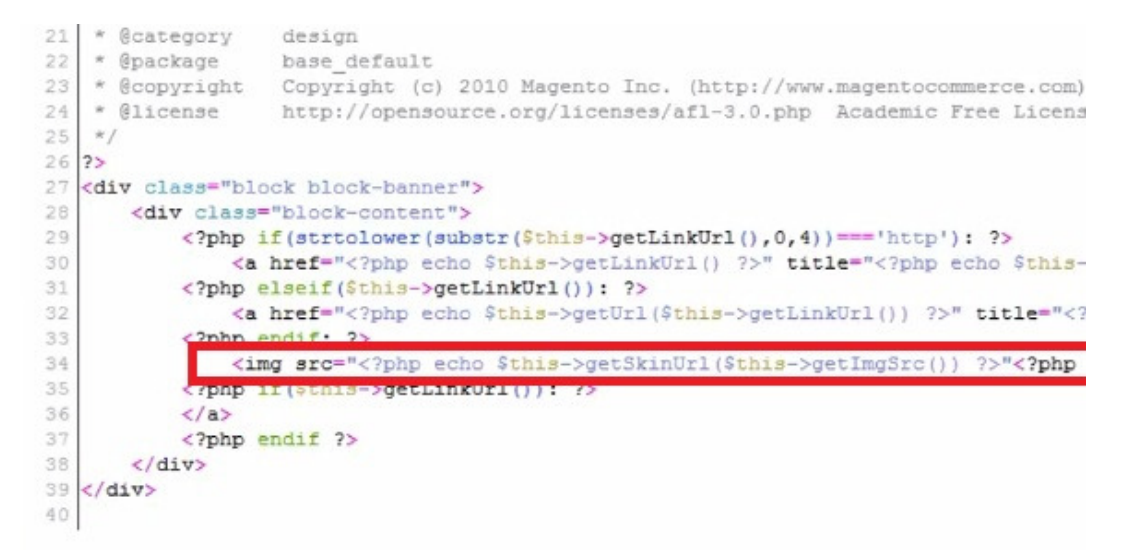

**Figura 51 - Apagando a imagem de propagada do bloco estático** 

Após apagar toda a linha de código desejada, basta salvar o arquivo e fechar o editor. Feito isso, o banner do cachorro não estará mais aparecendo na página principal da loja Magento. O próximo passo é criar um bloco estático para inserir na página no lugar do banner de propaganda que acabou de ser removido. Para isso, deve-se acessar o painel administrativo da loja, clicar em "SGC" > "Blocos Estáticos"> "Adicionar Novo Bloco", configurar um nome e identificador para o bloco, deixar o status como "habilitado" e por fim associar uma imagem ao bloco. Com a imagem adicionada, basta clicar em "Salvar Bloco". Feito isso, deve-se acessar novamente o menu "SGC" > "Páginas", clicar em "Home Page" e depois em "Design". Na caixa de texto que irá aparecer haverá um código HTML, deve-se clicar no fim do código e adicionar as linhas apresentadas no Quadro 2.

```
<reference name="left">
<block type="cms/block" name="Identificador-do-Bloco"> 
<action method="setBlockId"><id>Identificador-do-Bloco</id></action> 
</block> 
</reference>
```
#### **Quadro 2 - Código HTML para inclusão de bloco**

Vale lembrar que os locais que estão descritos como "Identificador-do-Bloco", devem ser substituídos pelo nome do identificador que foi configurado na criação do bloco. No exemplo do trabalho, o identificador foi configurado com nome

"banner-esquerdo", portanto o código foi ajustado e ficou como apresentado no

Quadro 3.

```
<reference name="left"> 
<block type="cms/block" name="banner-esquerdo" before="tags_popular"> 
<action method="setBlockId"><id>banner-esquerdo</id></action> 
\langleblock>
</reference>
```
### **Quadro 3 - Código html do banner-esquerdo**

A Figura 52 apresenta a inclusão do código na caixa de texto (quadro vermelho destacado) correspondente no painel administrativo do Magento.

| Layout da Pagina                      |                                                                                                    |
|---------------------------------------|----------------------------------------------------------------------------------------------------|
| Layout *<br>Atualização de Layout XML | 3 colunas<br><type>bundle</type><br><block>bundle/catalog_product_price</block><br><template>bundle/catalog/product/price.phtml</template><br>≺/action><br>≺/block≻                                                           |
|                                       | ≺/reference><br>≺reference name="right"><br><action method="unsetChild"><alias>right.reports.product.viewed<action method="unsetChild"><alias>right.reports.product.compared≺/reference&gt;</alias></action></alias></action> |
|                                       | <reference name="left"><br/><block before="tags_popular" name="banner-esquerdo" type="cms/block"><br/><action method="setBlockId"><id>banner-esquerdo</id></action><br/></block><br/>≺/reference&gt;</reference>              |

**Figura 52 - Configurando código para adicionar bloco na página**

Terminando de configurar o código, basta clicar em "Salvar Página" e o novo bloco já estará configurado na página principal da loja Magento (Quadro vermelho na Figura 53).

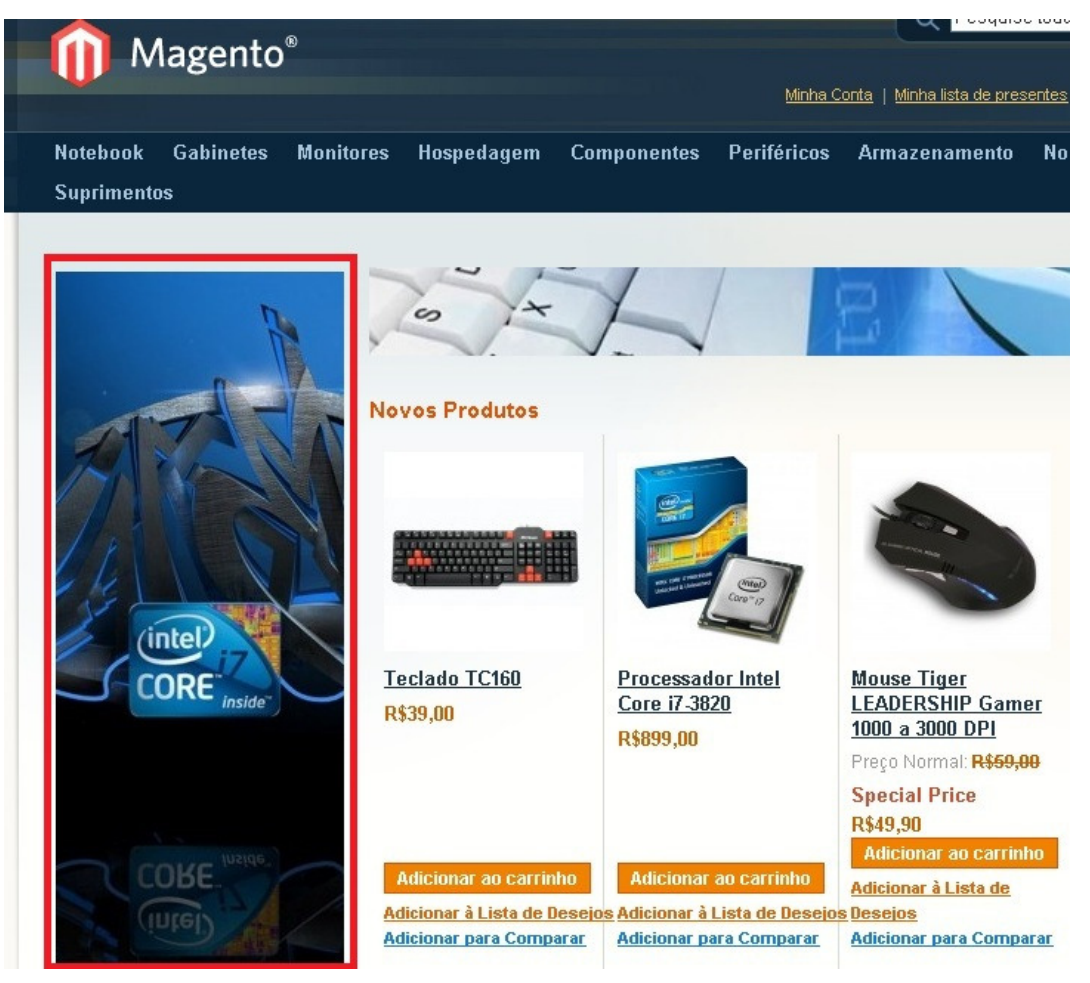

**Figura 53 - Página inicial com bloco estático esquerdo configurado**

## 4.3.15 Criando Enquetes

Para criar enquete no Magento, primeiramente deve-se apagar a enquete que vem configurada por padrão no site, para isso basta acessar o painel administrativo, clicar em "SGC" > "Pesquisas", selecionar a pesquisa padrão e clicar em "Apagar Enquete". Para configurar uma nova enquete, basta clicar em "Adicionar Nova Enquete", configurar a "Pergunta da Pesquisa" e depois clicar na aba "Respostas da Pesquisa" e configurar as respostas que aparecerão para escolha (Figura 54). Feito isso basta clicar em "Salvar Pesquisa" e a enquete estará disponível na página inicial do site Magento, como no exemplo apresentado na Figura 55 (quadro vermelho destacado).

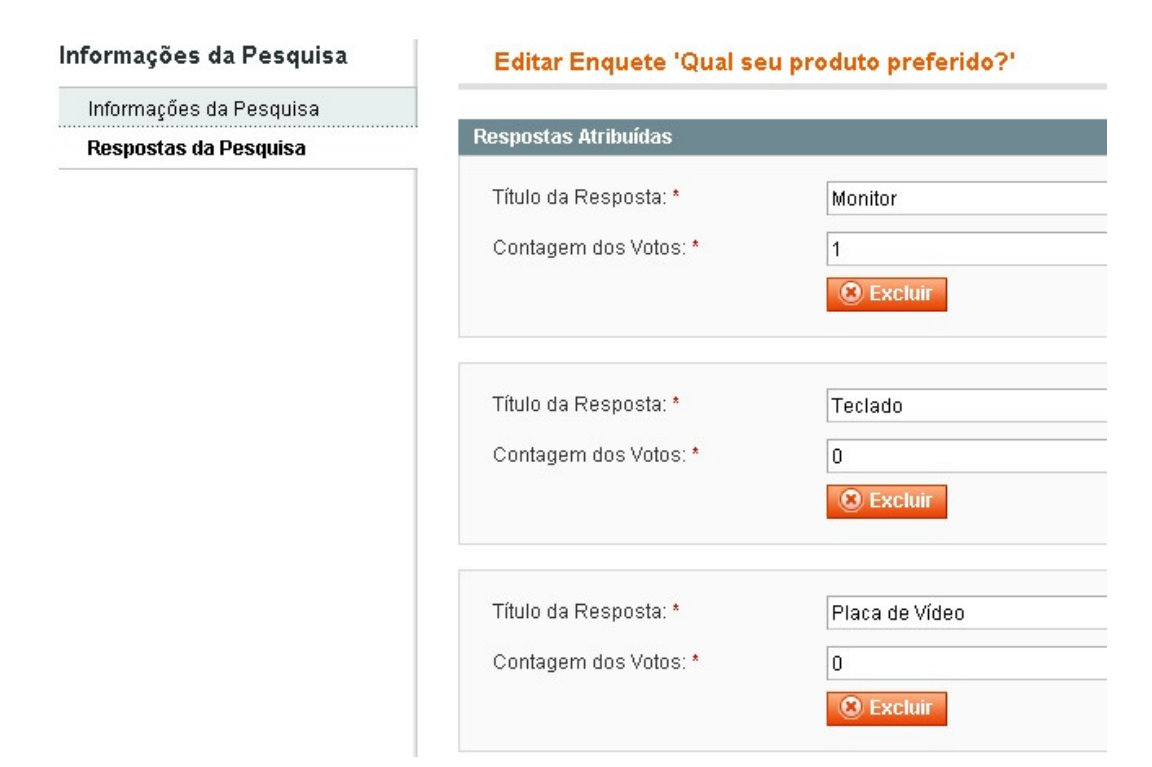

**Figura 54 - Configurando enquete** 

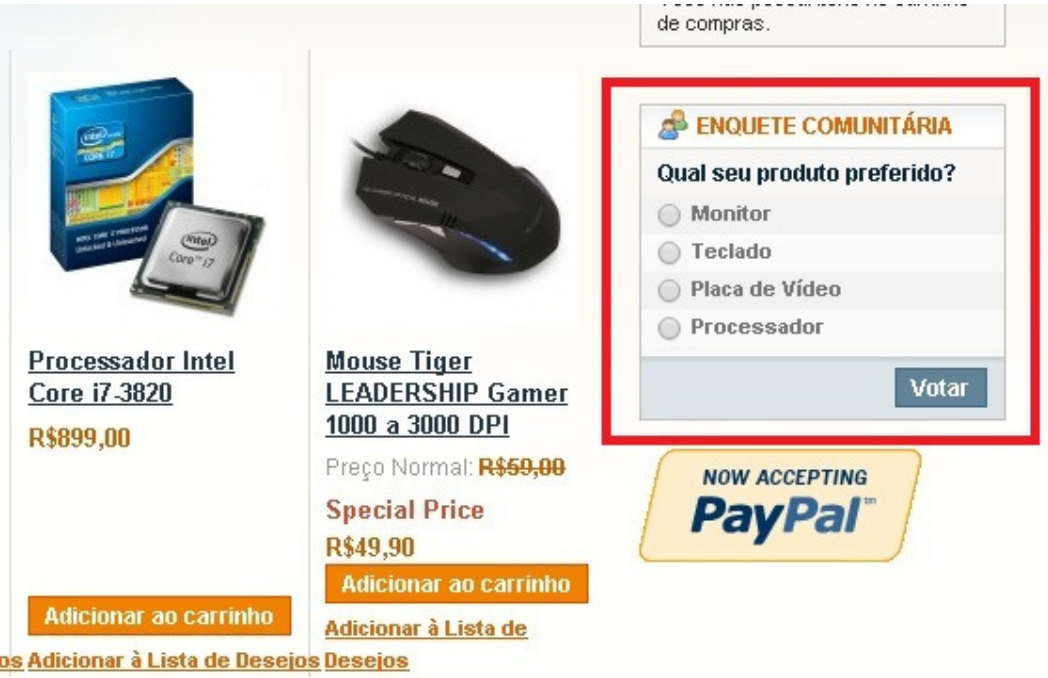

**Figura 55 - Enquete configurada** 

### 4.3.16 Criando Promoções no Magento

Para criar promoções no Magento, primeiramente é preciso acessar o painel administrativo, clicar em "Promoções" > "Regras de Preços de Carrinho de Compras", e clicar no botão "Adicionar Nova Regra", para configurar o nome da regra e uma descrição (opcional). O status deverá ser mantido como "ativado" (Figura 56).

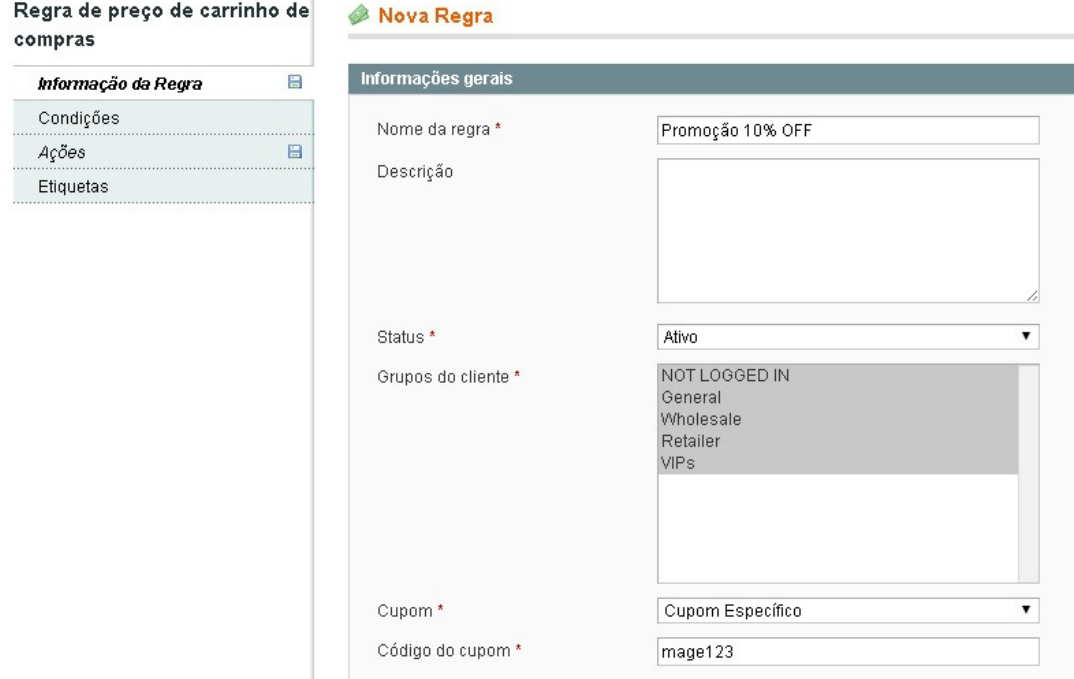

**Figura 56 - Configurando promoção** 

Existem duas formas de cadastrar a promoção, uma delas é escolher apenas um ou mais grupos de clientes que poderão ter acesso à promoção, ou então utilizar um cupom de desconto, ou seja, só terá acesso a promoção quem tiver o código do cupom de desconto.

No exemplo feito para esse trabalho, optou-se por utilizar a opção de cupom. Para isso, no campo "cupom" deve-se escolher a opção "cupom específico" e logo abaixo configurar o "código do cupom". Pode-se também limitar o número de vezes que o cupom será utilizado e também quantas vezes cada cliente poderá usar o cupom. Outra opção é escolher o período em que a promoção estará ativa

(opcional). O próximo passo é clicar na aba "Ações" para cadastrar o valor de desconto na promoção, no caso do exemplo feito para esse trabalho, o percentual é de 10% (Figura 57). Para concluir, basta clicar em "Salvar".

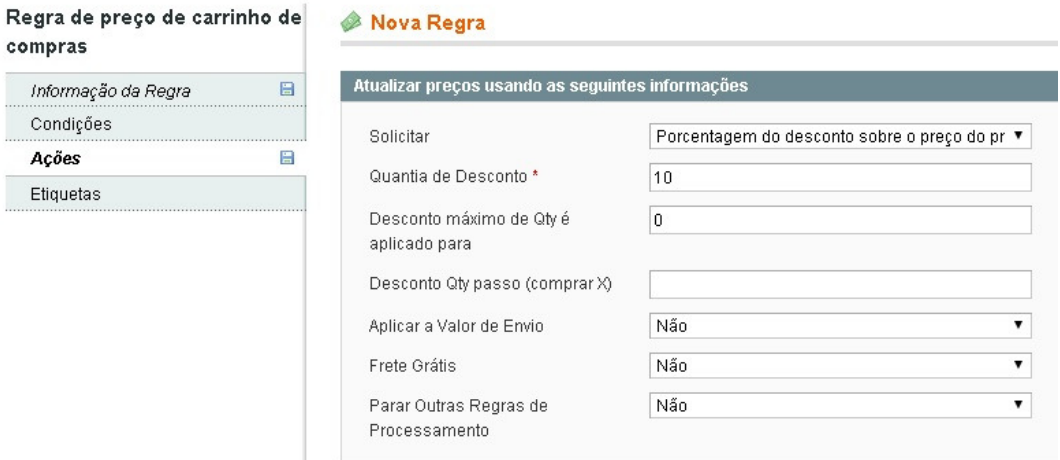

**Figura 57 - Configurando promoção** 

Com isso, o cliente que tiver acesso ao código do cupom, terá desconto de 10% na compra de qualquer produto, como mostram os quadros vermelhos destacados na Figura 58.

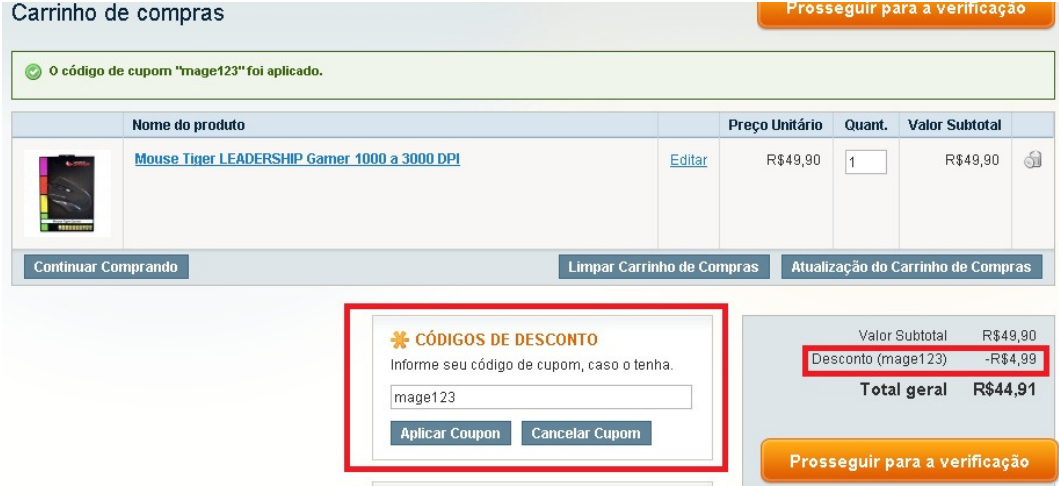

**Figura 58 - Comprando com cupom de desconto**
## 4.3.17 Criando um Newsletter (Boletim Informativo)

Newsletter é um boletim informativo que será enviado para os clientes informando alguma promoção, por exemplo. Para cadastrar um novo boletim informativo, deve-se acessar o painel administrativo, clicar em "Newsletter" > "Modelos de Boletim Informativo" e clicar em "Adicionar novo modelo", informando o nome do modelo, o assunto, nome do remetente, e-mail do remetente e o conteúdo do modelo (Figura 59). Uma informação importante, na caixa de texto, na qual será cadastrado o conteúdo do modelo, por padrão vem configurado uma mensagem e um *link*, este *link* não deve ser removido, pois serve para o cliente clicar caso ele não queira mais receber estes boletins informativos. Para salvar a configuração, basta clicar em "Salvar Modelo".

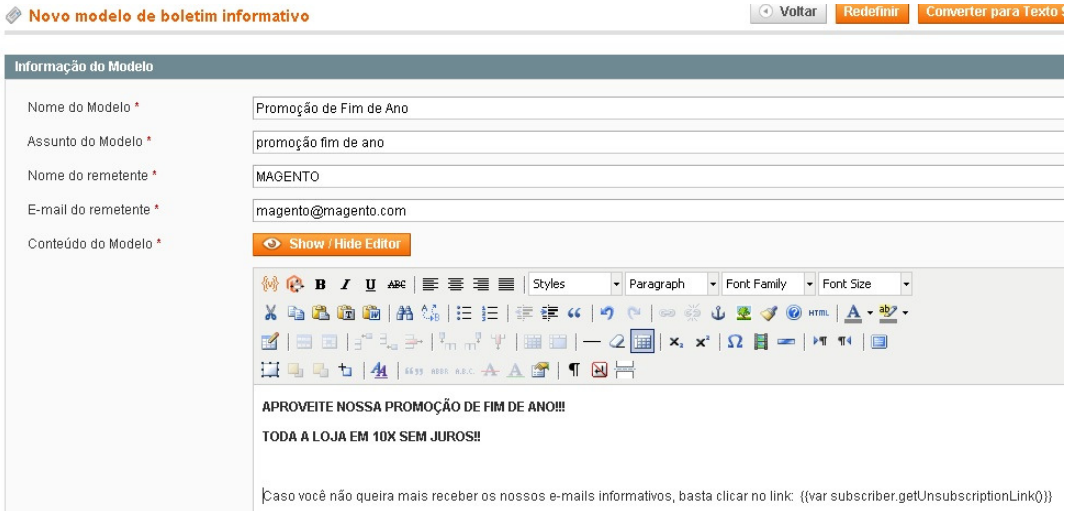

**Figura 59 - Cadastro boletim informativo** 

Após cadastrar o boletim informativo, o próximo passo é configurar o envio do modelo, para isso basta clicar na opção "Ação" (localizada ao lado do boletim que foi cadastrado), escolher "Newsletter da fila" e selecionar a data de início de envio, e depois clicar em "Salvar Newsletter". Uma informação importante é que só irão receber os informativos, os clientes que solicitarem o recebimento, ou seja, para um cliente receber o boletim informativo, ele deverá acessar a página da loja e assinar a newsletter, informando o seu e-mail, conforme apresentado no quadro vermelho destacado na Figura 60.

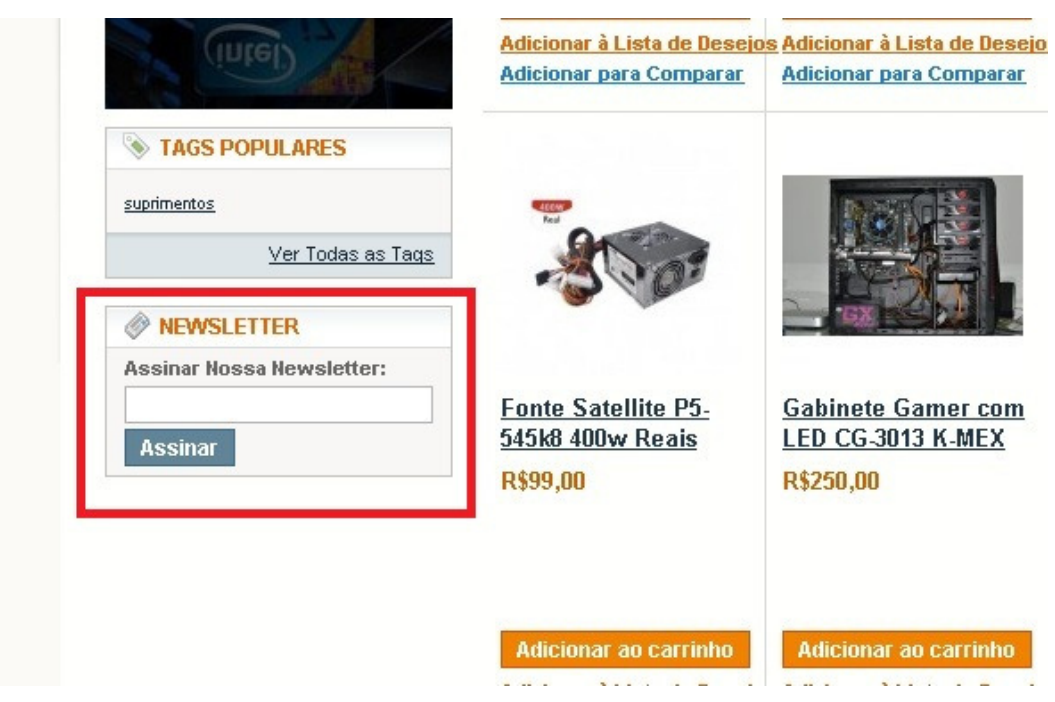

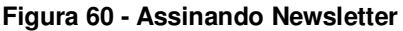

 Com as todas as configurações citadas acima, obteve-se a seguinte loja virtual configurada, conforme a figura 61, que mostra a página inicial da loja.

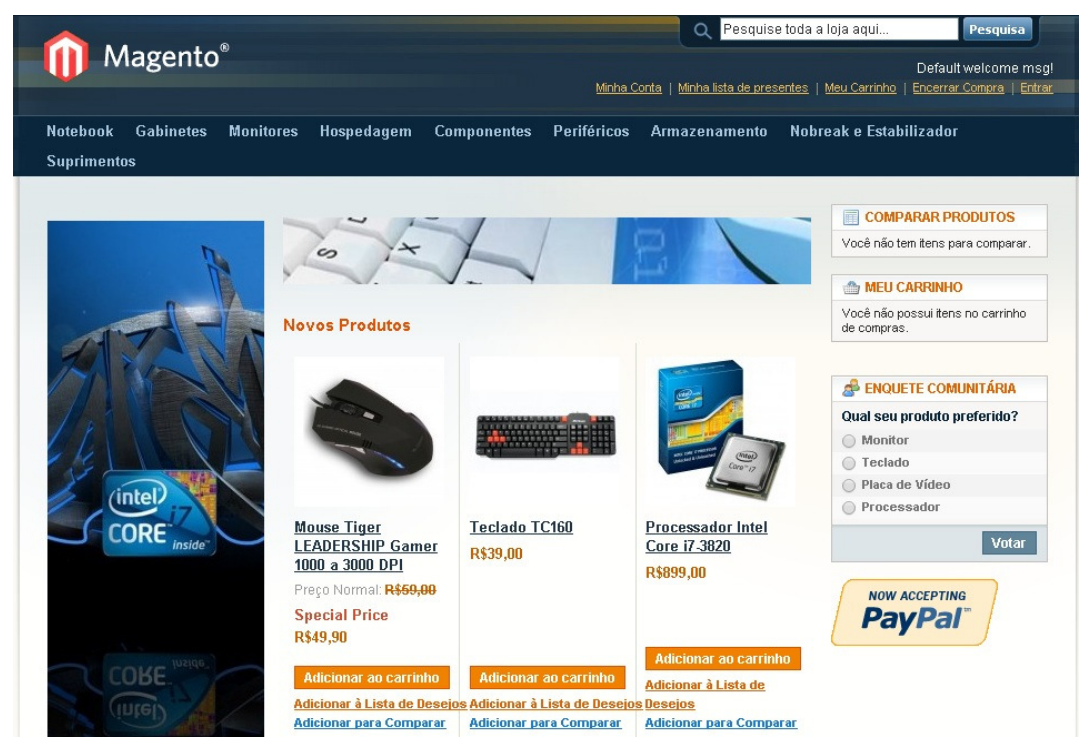

**Figura 61 - Página inicial da loja configurada** 

 O Trabalho de Diplomação teve enfoque no uso da plataforma de ecommerce Magento, buscando desenvolver uma loja virtual de forma prática e rápida.

 Ao longo da pesquisa bibliográfica realizada e seleção das plataformas para estudo, verificou-se que algumas delas se destacam pela preferência em sua utilização, selecionando-se em função disso, para desenvolvimento de uma loja virtual como estudo de caso, a plataforma Magento.

 Entende-se que os objetivos propostos nesse trabalho foram cumpridos, tendo em vista que a loja virtual foi instalada e personalizada como previsto.

 Ao término desse trabalho é importante destacar a constatação de que é simples a instalação e configuração de uma loja virtual utilizando uma plataforma de e-commerce como a Magento. Com um pouco de empenho e dedicação, é totalmente possível montar sua própria loja com esta ferramenta, basta apenas "mergulhar" no mundo Magento, para descobrir que é uma ferramenta utilizada por milhares de pessoas no mundo todo, sendo assim, encontram-se muitas informações sobre ela.

 Deve-se levar em conta algumas considerações em relação à utilização do Magento, como por exemplo, o pacote de tradução do Magento para o português brasileiro não consegue atualizar totalmente a página da loja virtual, ficando algumas palavras em inglês, como "prices", "short description", entre outras, exigindo um conhecimento maior do administrator do site para poder alterar o código fonte da página e deixar as palavras em português. Essas palavras em inglês também podem tornar a usabilidade do site um pouco complicada para o cliente.

 Outro fator que pode causar um pouco de "dor de cabeça" para o administrador da loja virtual é em relação à compatibilidade dos módulos instalados separadamente na loja virtual, ou seja, o administrador instala uma versão X de algum módulo em sua loja Magento, e ao sair uma nova atualização para o Magento, o módulo pode não ser mais compatível, o que fará com que o administrador tenha que procurar outro módulo semelhante, ou até mesmo retirar da sua loja virtual.

 A recomendação é de que seja feito um estudo antes da utilização da plataforma, para entender bem como funciona, evitando assim passar por problemas futuros, causados por desconhecimento da ferramenta.

 Conclui-se, então, que embora tenha alguns fatores negativos quando a personalização da loja virtual, o Magento é uma plataforma bem completa, com muitas funcionalidades, que exigem um pouco de estudo para serem utilizadas, mas pode-se considerar uma ótima plataforma para um desenvolvimento fácil e rápido de uma loja virtual.

## **REFERÊNCIAS**

ALBERTIN, Alberto Luiz. **Comércio eletrônico**: modelo, aspectos e contribuições de sua aplicação. 5 ed. São Paulo: Atlas, 2004.

ALECRIM, E. **Conhecendo o servidor Apache (HTTP Server Project)**. 2006. Disponível em: <http://www.infowester.com/servapach.php>. Acesso em: 29 jan. 2014.

BRAGANÇA, Wanderson. **As 15 melhores plataformas e-commerce**. Disponível em: <http://wbraganca.com/2010/07/as-15-melhores-plataformas-e-commerce-paraseu-site/>, 7 jul. 2010. Acesso em: 18 dez. 2013.

CAMPOS, Leandro Silva; RIBEIRO, Marcos Wagner de Souza. **Realidade virtual aplicada a e-commerce**: proposta de plataforma baseada em VRML e PHP. Disponível em: <http://www.lbd.dcc.ufmg.br/colecoes/wrva/2007/0029.pdf>, 2007. Acesso em: 18 dez. 2013.

CRUZ, Alberto Fernando Blumenschein. **Manual simplificado de comércio eletrônico**: como gerar negócios, conquistar mercados, ampliar receita e reduzir custos dentro da economia digital emergente. São Paulo: Aquariana, 2000.

DINIZ, Leandro. **Líderes mundiais em plataforma de e-commerce**. Disponível em: <http://nextecommerce.com.br/lideres-mundiais-em-plataforma-de-e-commerce/>, 02 out. 2013. Acesso em: 18 dez. 2013.

E-BIT. **Conheça a e-bit**. Disponível em: <http://www.ebit.com.br/conheca-ebit>. Acesso em: 13 jan. 2014.

FERREIRA, Caio. **Qual plataforma usar no seu e-commerce**. Disponível em: <http://www.comoimportardachina.com/qual-plataforma-usar-e-commerce/> Acesso em: 18 dez. 2013.

FUOCO, Taís. **Guia Valor Econômico de Comércio Eletrônico**. SÃO PAULO: GLOBO, 2003.

GUASTI, Pedro. WebShoppers. 26 ed. In: **VP de Intellingence Marketing do Buscapé**, 2012.

\_\_\_\_\_\_. WebShoppers. 27 ed. In: **VP de Intellingence Marketing do Buscapé**, 2013a.

\_\_\_\_\_\_. WebShoppers. 26 ed. In: **VP de Intellingence Marketing do Buscapé**, 2013b.

KALAKOTA, R; WHINSTON, A. **Frontiers of eletronic commerce**. New York: Addison-Wesley, 1996.

MAGENTO. **Designer's Guide To Magento**. In: Magento eCommerce Platform FoR Growth. Magento Inc. 2011.

MORIMOTO, Carlos E. **Hub**. Disponível em: <http://www.hardware.com.br/termos/hub>, 26 jun. 2005. Acesso em: 13 jan. 2014.

NEVES, Leonardo. **O que é uma plataforma de e-commerce?** Disponível em: <http://www.linkia.com.br/p/7-o-que-e-uma-plataforma-de-ecommerce#.UrIPdCczbeB>, 8 maio 2013. Acesso em: 18 dez. 2013.

PESSÔA, Felipe. **Magento é líder mundial em plataformas de e-commerce**. Disponível em: <http://www.intercase.com.br/magento-lider-mundial-plataformasecommerce/>, 9 abr. 2013. Acesso em: 18 dez. 2013.

PINHO, José Benedito. **Publicidade e vendas na Internet**: técnicas e estratégias. São Paulo: Summus Editorial, 2000.

RELVAS, Marcos. **Comércio eletrônico**. Curitiba: Juruá, 2005.

SANTOS, André. **Saiba tudo sobre as melhores plataformas de e-commerce**. Disponível em: <http://www.vendermaison-line.com.br/blog/saiba-tudo-sobre-asmelhores-plataformas-de-e-commerce/>, 02 jan. 2012. Acesso em: 18 dez. 2013.

SIMCHI-LEVI, David; KAMINSKY, Philip; SIMCHI-LEVI, Edith. **Cadeia de suprimentos projeto e gestão**: conceitos, estratégias e estudos de caso. 3. ed. Porto Alegre: Artmed, 2010.

SOUZA, A. **Servidor WEB Apache, o que esperar**? Disponível em: <http://www.devmedia.com.br/servidor-Web-apache-o-que-esperar/7096>. Acesso em: 29 jan. 2014.

TURBAN, Efraim et al. **Tecnologia da informação para gestão**: transformando os negócios na economia digital. 6. ed. Porto Alegre: Artmed, 2008.

VALLE, Alberto. **O que é plataforma de e-commerce**? Disponível em: <http://www.cursodeecommerce.com.br/blog/o-que-e-plataforma-de-ecommerce/>, 14 abr 2013. Acesso em: 18 dez. 2013.

WAMPSERVER. **Página oficial do wampserver**. Disponível em: < http://www.wampserver.com/en/>. Acesso em: 14 fev. 2014.